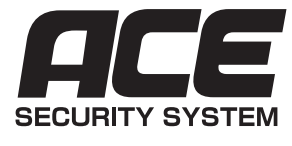

## **エース セキュリティシステム デジタルビデオレコーダー ACE-POE6504**

# **操作ガイド**

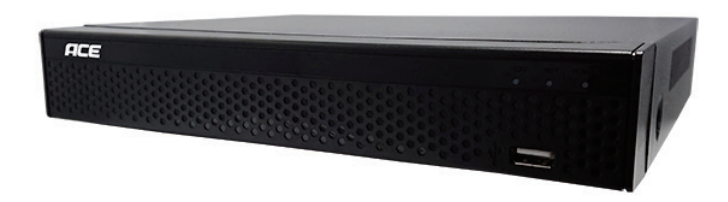

**本書の前に別紙セットアップガイドを先にお読みください。**

## **ご利用の前に必ずお読みください**

●製品をご利用の前に必ず別紙セットアップガイド及び本操作ガイド(以下取扱説明書)をお読みの上、 正しく安全にお使いください。

●取扱説明書は大切に保管してください。

●保証は本製品及び付属品のみが対象です。いかなる場合でも、本製品の使用により 1 次的、2 次的に 発生した損失(設置交換工事費用、交通費、データ破損等含む)に関しては一切免責とさせていただきます。 ご了承の上ご利用を開始してください。

●本製品の一部機能ではネットワーク接続を使用します。お使いのネットワーク環境(上り・下りの回 線速度や通信機器のスペック、接続台数など)により意図通りに動作しない場合があります。

●本製品は、強盗・盗難・空き巣・いたずらなどの被害を未然に防ぐことを保証するものではありません。 万一それらの被害などが発生致しましても当社は一切の責任を負いかねますので、予めご了承ください。

●カメラを取り付ける前に、別紙セットアップガイドの手順に従って動作確認を行ってください。

●取扱説明書に記載のない操作や機能はサポート対象外となります。取扱説明書に記載されていない操 作等を行った場合の動作保証は致しかねますのであらかじめご了承ください。

# もくじ

### はじめに

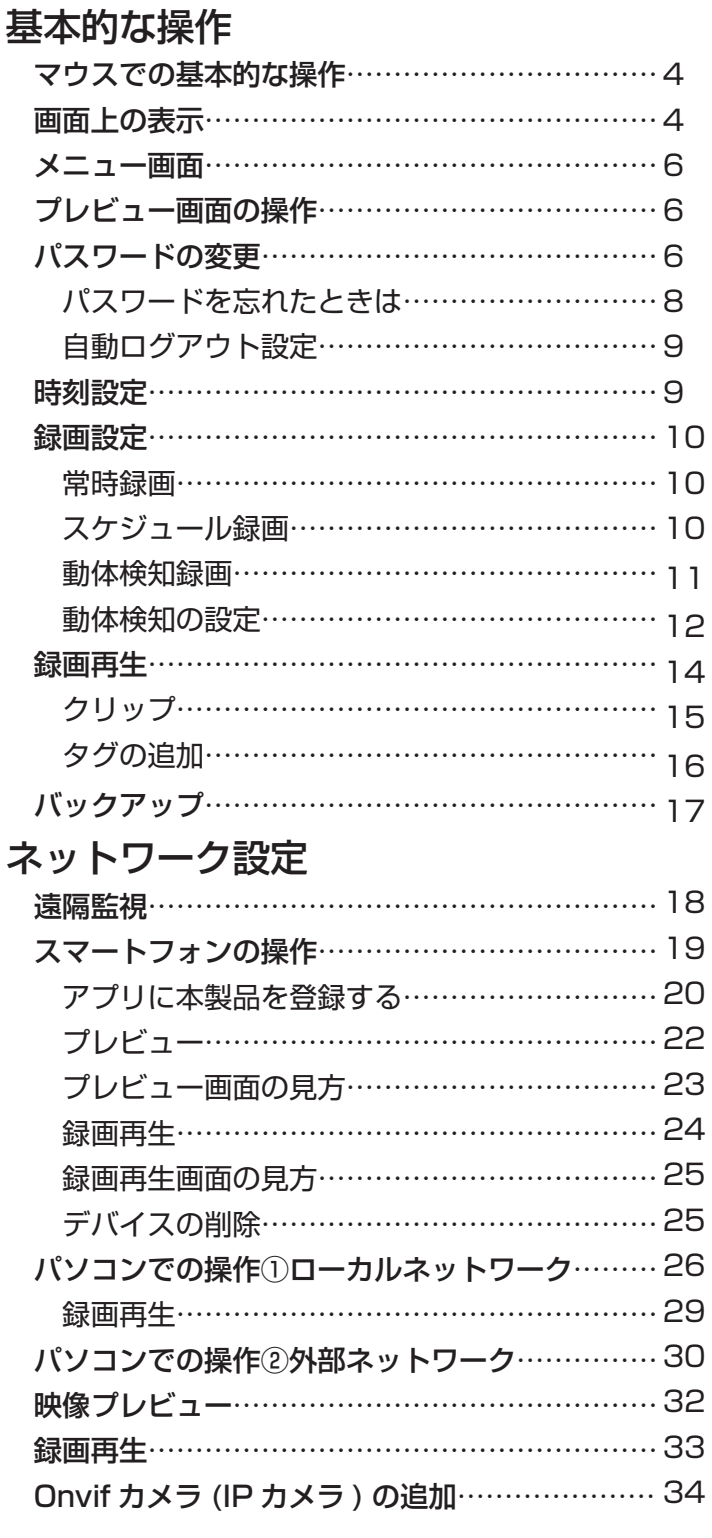

## その他の設定

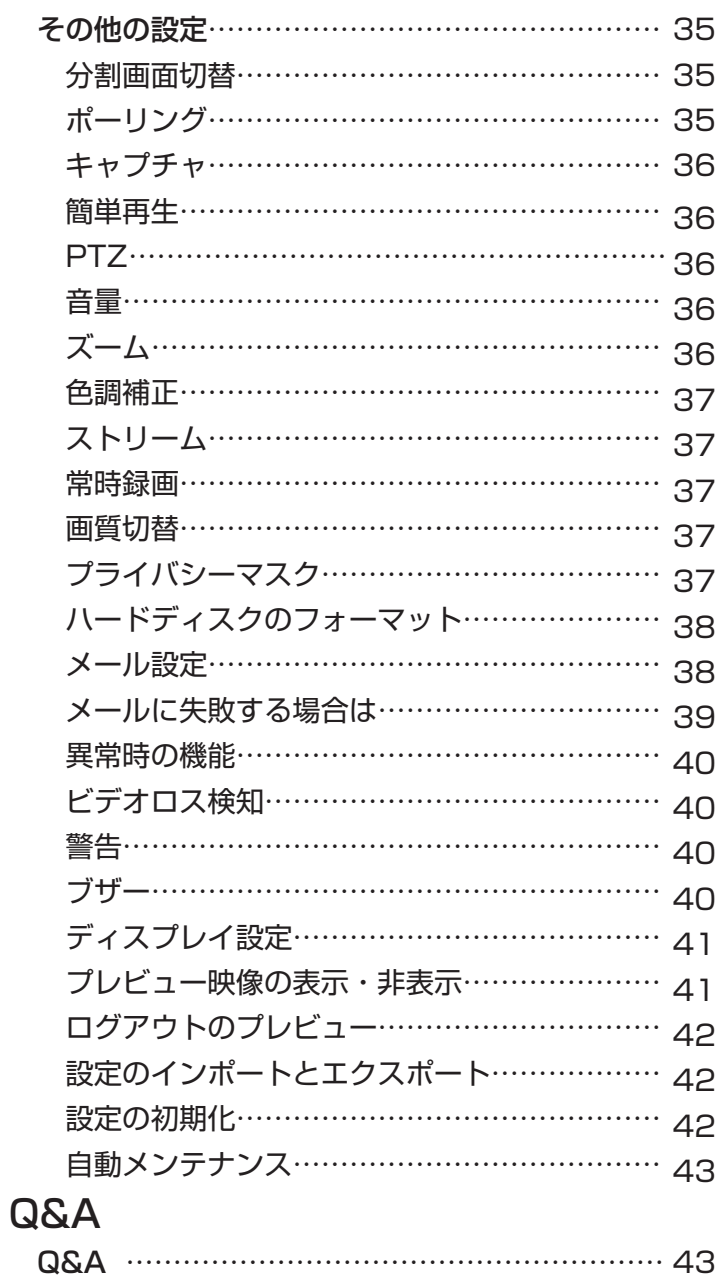

### **絶対厳守!!**

**付属の専用電源アダプターを使用してください。 また、付属の専用電源アダプターを本製品以外には 絶対に使用しないでください。**

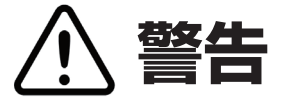

火災・感電・事故などを防ぐために

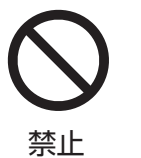

●分解・修理・改造しないでください。 修理は販売店へご相談ください。

●濡れた手で製品に触れたり、AC アダプターの抜き 差しをしないでください。

●雷が鳴ったら、本体や AC アダプターに触れない でください。

●機器内部(製品本体、ケーブル類、AC アダプター 等)に金属物を入れないでください。

●ケーブルや AC アダプターを傷つけないでくださ  $\mathsf{L}\mathsf{L}$ 

●コンセントや配線器具の定格を超える使い方や、 AC100V 以外での使用はしないでください。

●付属の AC アダプター以外使用しないでください。

●電源を入れたまま配線工事をしないでください。

●静電気を帯びた状態で製品に触れないでください。 また、コネクター部分には直接手を触れないでくだ さい。

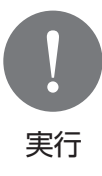

●製品から煙や異臭、異音が発生した場合 はすぐに AC アダプターをコンセントから 外して下さい。

●コンセントから AC アダプターを外す時 は、AC アダプター本体(金属でない部分) を持って外して下さい。また、コードを引っ 張って抜かないでください。

**注意**

### 事故やけがなどを防ぐために

禁止

●本製品を高温・多湿となる場所、ほこり や油が多い場所で保管、使用しないでくだ さい。

●強い衝撃や無理な力を与えないでくださ い。振動のある場所で保管・使用しないで ください。

●周囲に放熱を妨げるもの、加熱するもの を置かないでください。また、布等を被せ ないでください。

●製品にものを載せないでください。

●ケーブルにものをのせたり、引っ張った り、折り曲げ・押しつけ・加工などは行わ ないでください。

●パスワードを設定してご利用下さい。

●小さなお子様の手の届かない場所に設置・ 保管して下さい。 実行

> ●ねじを取り付ける際は無理な力を加えな いでください。ねじの破損により落下や破 損の原因となります。

> ●お取付の前に、必ず動作確認を行って下 さい。

> ●再起動や電源を切る際には、必ず本体 シャットダウンの操作を行って下さい。

## **マウスでの基本的な操作**

 本製品はマウスで操作します。付属のマウスをご利用ください。※ USB マウスであれば付属のマウス以外の マウスでもご利用いただけます。

1. 左クリック

 主に操作の決定を行う際に操作します。ほとんどの操作は左クリックで行い ます。本書で「クリック」と記載された操作はすべて左クリックを指します。

2. 右クリック 主に操作の取り消しを行う際に操作します。

3. スクロール

画面のスクロールや、デジタルズームの操作で使用します。

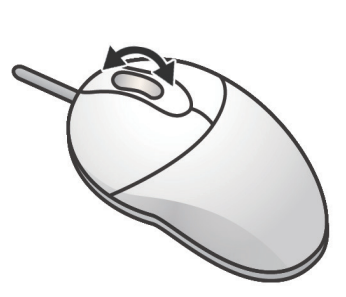

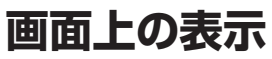

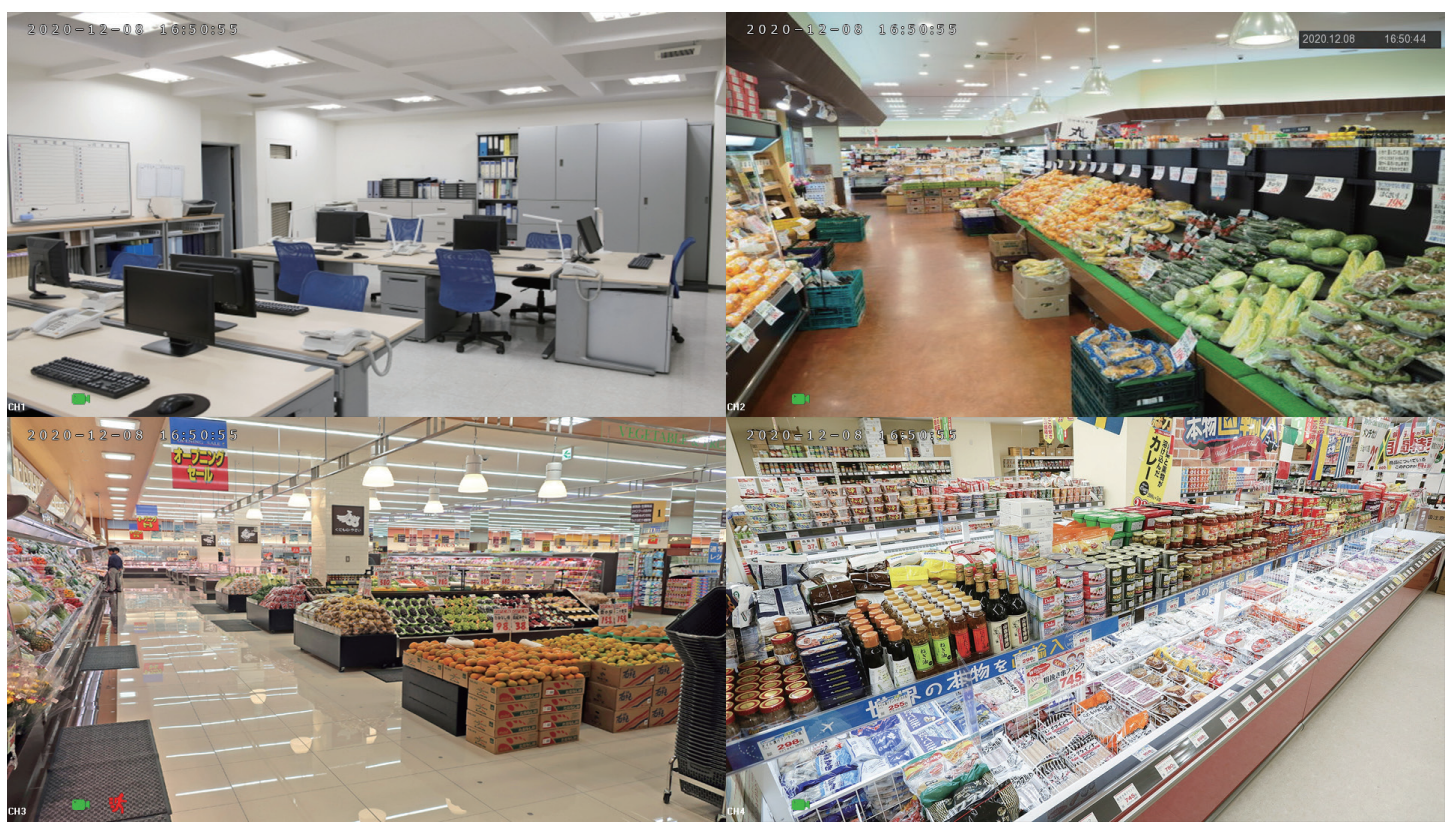

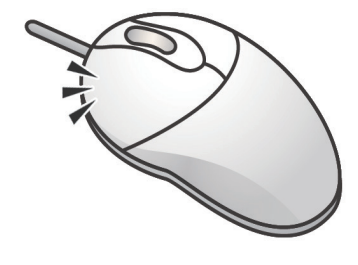

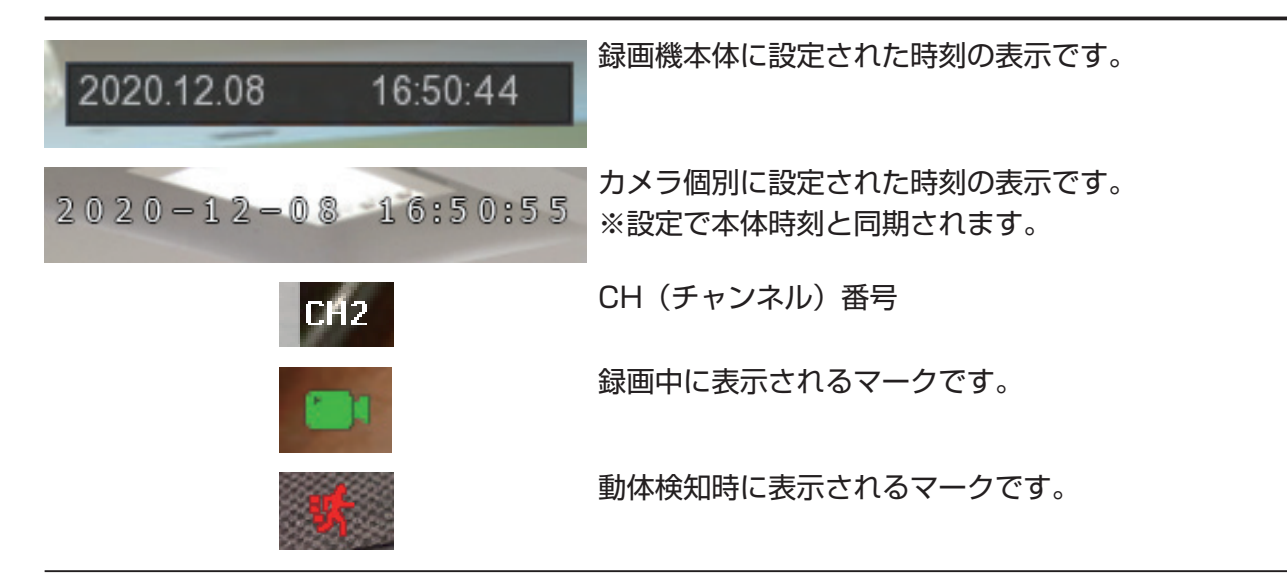

## **メニュー画面**

マウスを右クリックすると、各種メニューが表示されます。

電源オフやログアウトを行います。

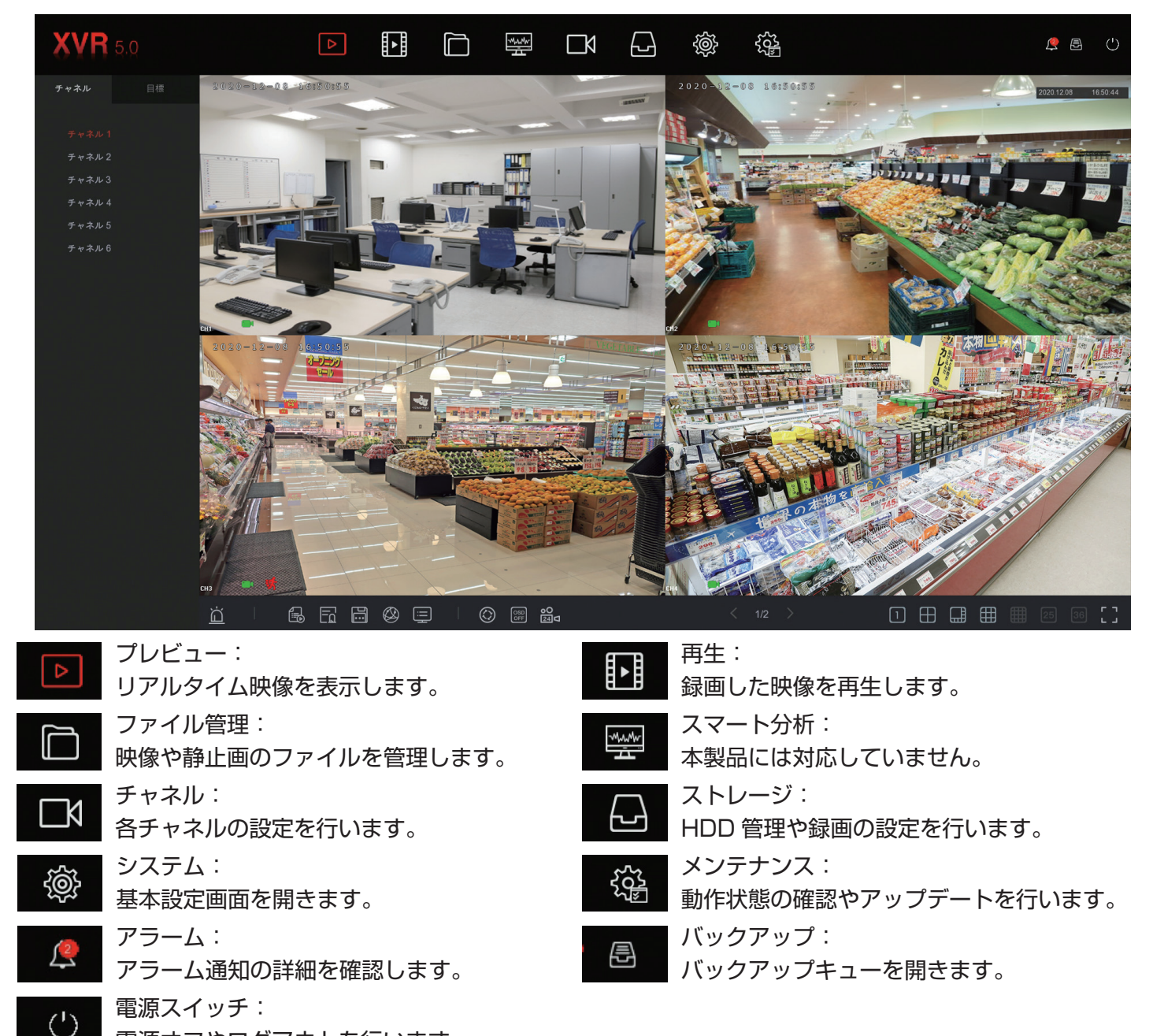

### **基本的な操作**

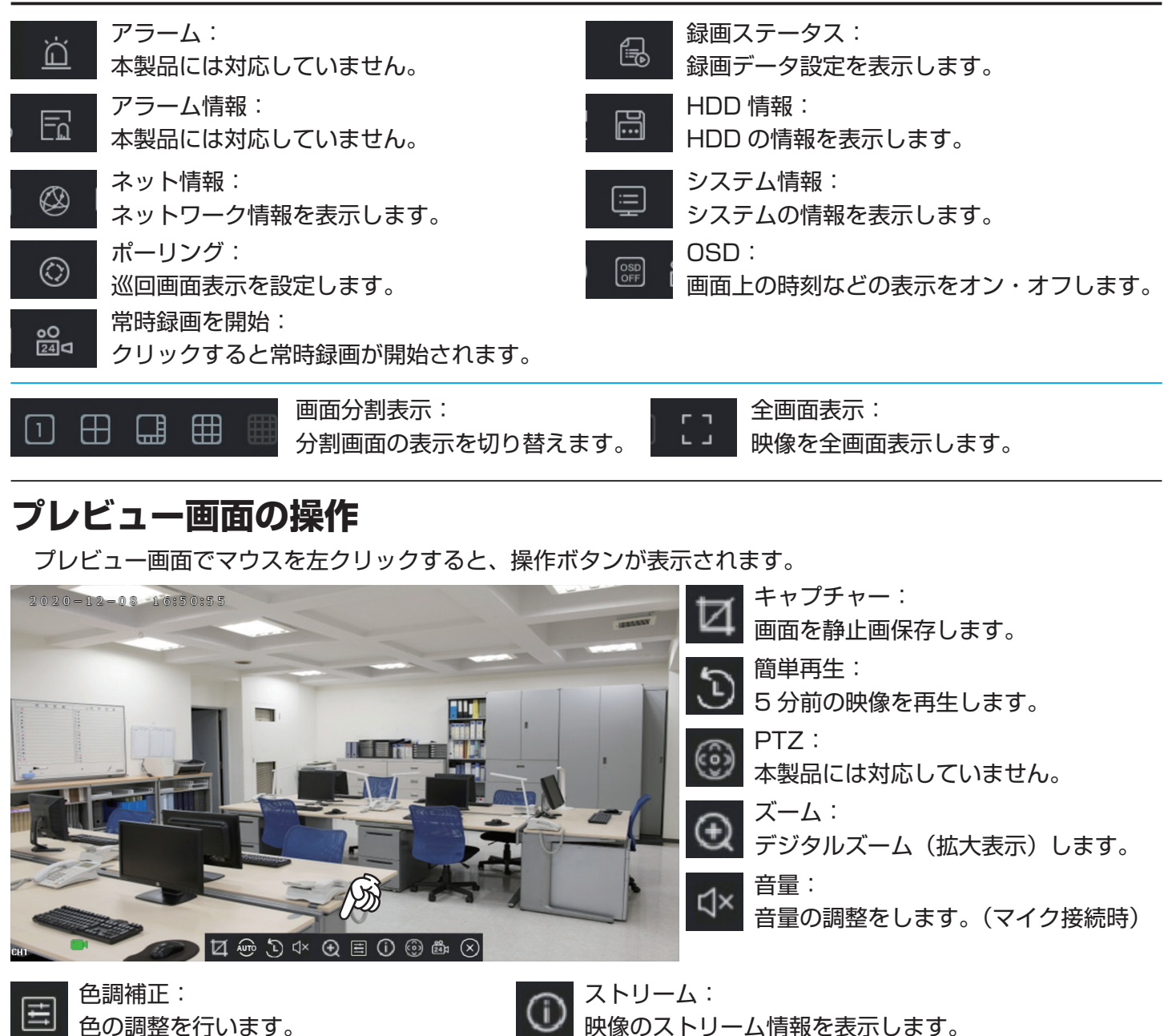

常時録画を開始: ত্ৰীয় クリックすると常時録画を開始します。  $\sqrt{3}$ 

<u>୍ବିଭୁ</u>

ストリーム切替: 表示画質を切り替えます。

## **パスワードの変更**

パスワードは自由に変更できます。

1. メニューから「システム」をクリックします。

2.「ユーザー」をクリックします。

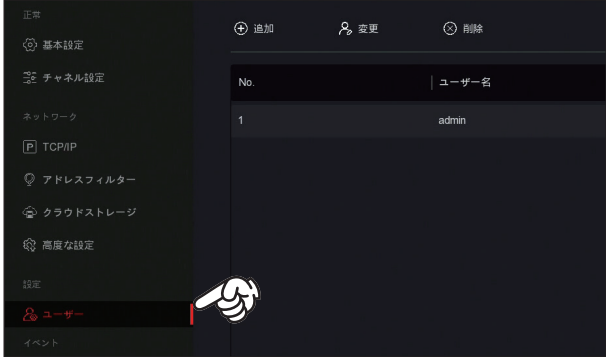

セキュリティ

中パスワード

3.「変更」をクリックします。

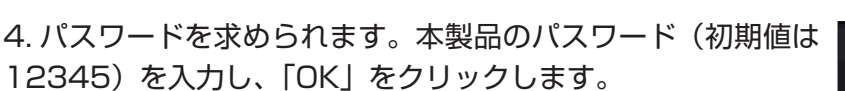

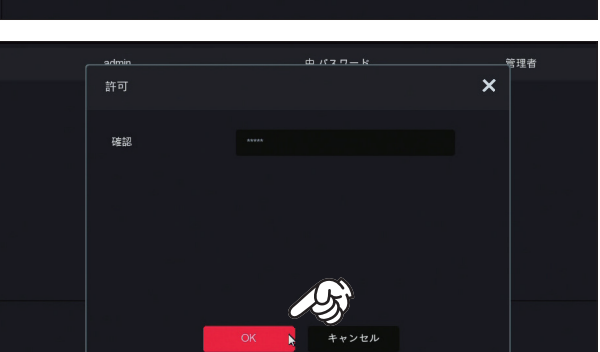

④ 追加

名変更

 $\odot$  and  $\sum_{i=1}^{n}$ 

admin

5.「パスワード変更」にチェックを入れます。

旧パスワード:現在のパスワードを入力 新しいパスワード:変更したいパスワードを入力(英数字を含 む 8 桁以上 32 桁未満) 確認:新しいパスワードをもう一度入力します。 パターン:チェックを入れるとパターンを設定できます。 質問をリセットする:チェックを入れるとパスワード紛失時に

再設定するための質問を設定できます。

入力したら「保存」をクリックします。

パターンの設定について

 パターンとはスマートフォンなどでも採用されている、指の 操作(本機ではマウス操作)のパターンを記憶させるキーのこ とです。パターンを設定することで、ログイン時のパスワード 入力を省略できます。

ユーザー変更  $\boldsymbol{\mathsf{x}}$  $1 - 4 - 4$ パスワード変更 旧パスワード 新しいパスワート 確認 パターンの変更 レベル □ 質問をリセットする 質問1 回答1 質問2 回答2 質問3 回答3  $\sqrt{2}$ キーをエクスポート 保存 A

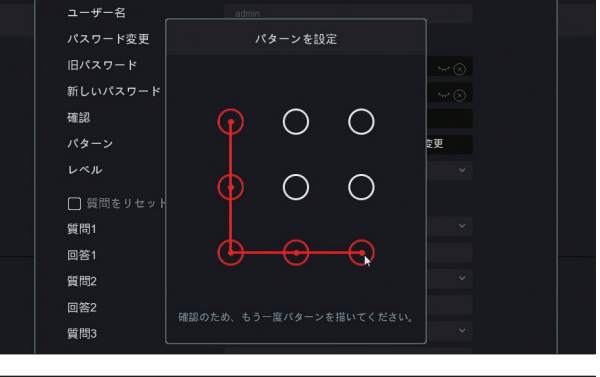

パスワードの備忘のために

質問をリセットする

パスワード設定時に、質問とその回答を 3 つ設定します。

### キーのエクスポート

 USB メモリを接続し、「キーをエクスポート」をクリックす ると、リセットキーが USB に保存されます。

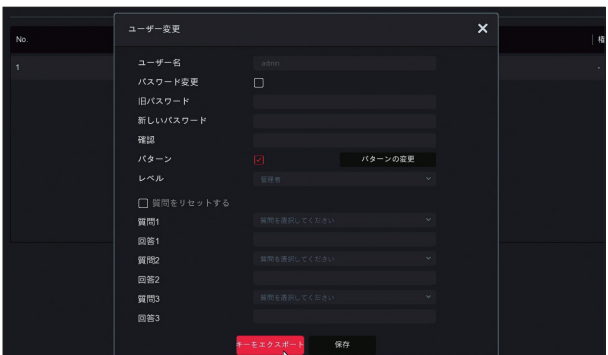

### **基本的な操作**

パスワードを変更しない場合

 パスワードを変更しない場合、初期値の「12345」のままで使用できますが、ログインして一定時間経つと 自動的にログアウトし、パスワード変更画面が表示されます。この機能は自動ログアウト(P.8 参照)をオフに していても無効にできません。

パスワードを忘れたときは パスワードを忘れた場合は、以下の 3 つのうちいずれかの操作でリセットを行うことができます。 A. 質問の回答(パスワード変更時に設定します。) B. リセットキーのインポート(パスワード変更時に USB に保存します。) C. セキュリティコード(AB いずれも不明な場合、販売店に確認)

1. ログイン画面で「パスワードを紛失」をクリックします。

2.「確認方法」から選択します。

質問に答える

設定した質問とその答えを入力し、「次へ」をクリックします。

### キーをインポートする

 リセットキーをエクスポート(保存)した USB メモリを本機 に接続し、「インポート」をクリックします。

セキュリティコード

 表示されたシリアル番号をカスタマーサポートに伝えます。 その後カスタマーサポートよりセキュリティコードが発行され ますので、それを入力し「次へ」をクリックします。

※シリアル番号はこの画面を開く度に変わります。シリアル番 号を伝えた後も、操作を完了するまではこの画面を閉じないで ください。

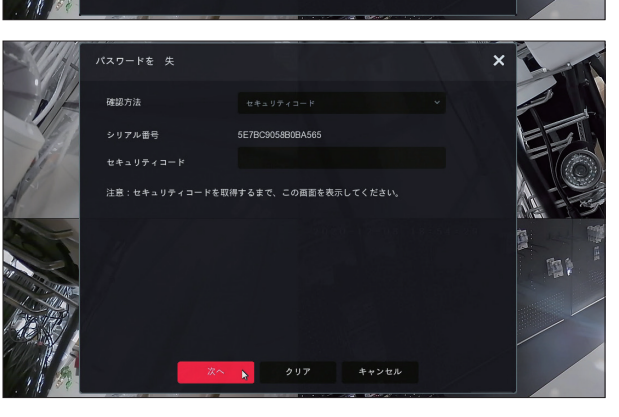

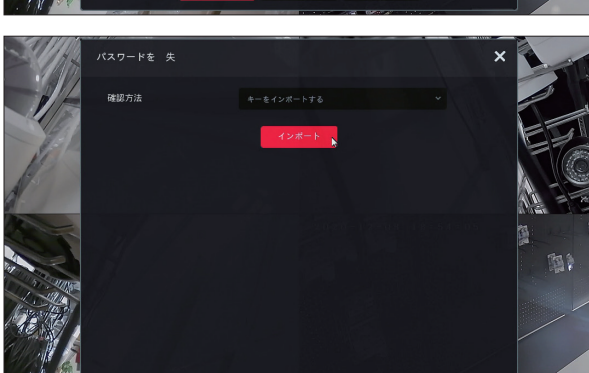

。<br>周本源#PL.アイだき

-ログイン

閉じる

日本語

。<br>《スワードを 牛 -<br>確認方法 .<br>E 181 -<br>管問2

 $18:52:$ 

### 自動ログイン・ログアウト設定

 録画機の操作が一定時間行われない場合、自動的にログアウトします。一度ログアウトをすると、再度操作を 行う際には、改めてパスワードを入力し、ログインしなければなりません。自動ログイン・ログアウトの時間を 変更したり、オフにする場合は次の操作を行います。

<u>{ම}</u>

1. メニューから「システム」をクリックします。

2.「基本設定」の「自動ログイン」「自動ログアウト」を変更します。 自動ログインにチェックを入れると、再起動時のパスワード 入力が不要になります。

 自動ログアウトにチェックを入れると、指定した時間操作が 無い場合、自動的にログアウトし、再度操作する際にパスワー ドを求められます。チェックを外すか、「なし」を選択すると、 自動ログアウトを無効にできます。

設定後は「適用」をクリックします。

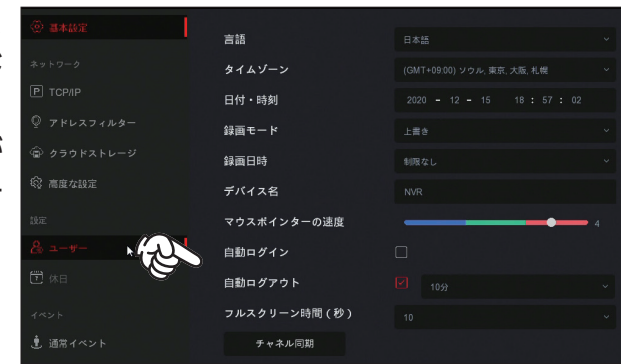

### **時刻設定**

 本製品の時刻設定は、インターネットから自動的に調整を行う設定(日付・時刻を NTP から取得)に設定さ れています。通常はこのままでも時刻は正しく表示されますが、時刻が正しくない場合で、またインターネット に接続をしない場合は以下の手順で手動で調整できます。

※インターネットに接続して使用する場合には、初期値のままで自動で時刻が調整されます。

1. メニューから「システム」をクリックします。

2.「基本設定」の「日付・時刻」を変更します。 数字をクリックし、日付や時刻を入力します。

設定後は「適用」をクリックします。

### カメラの時刻設定

 本製品(録画機)の時刻とは別に、カメラ毎にも時刻が設定 されています。「チャネル同期」をクリックして、録画機とカメ ラの時刻を同期します。

 「全て」にチェックを入れ、間隔「60」のまま「保存」をクリッ クします。

 この状態は、カメラは 60 分おきに録画機とカメラの時刻が 同期される状態です。

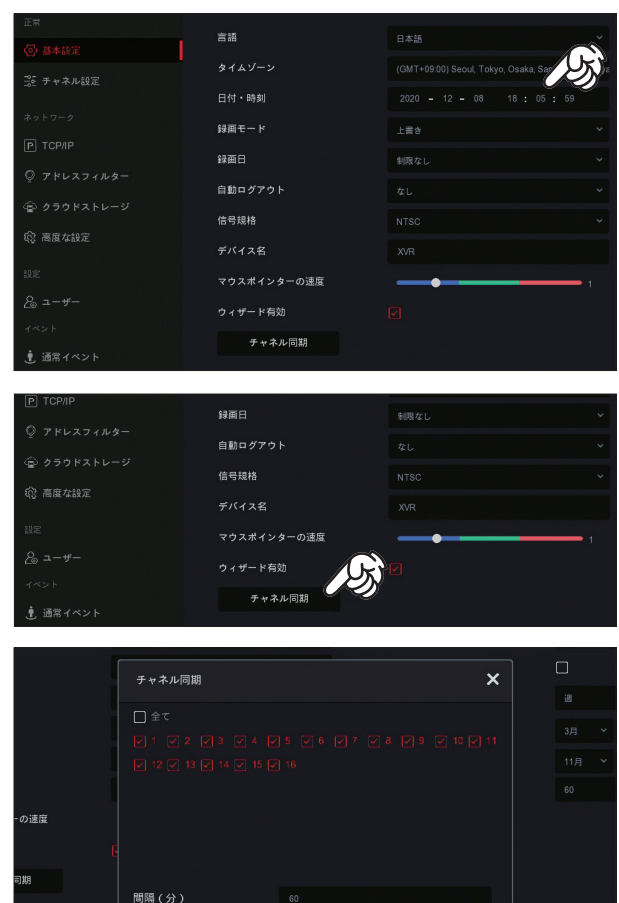

キャンセル

### **基本的な操作**

### **録画設定**

 録画の設定は以下の 3 種類があります。※録画にはハードディスクが必要です。 ●常時録画:最初はこの状態です。24 時間毎日録画を行います。 **●スケジュール録画:設定した曜日や時間帯のみ録画を行います。** ●動体検知録画:映像内の動きを検知して録画します。

 録画日数の目安としては、ハードディスク 1TB、200 万画素カメラ 4 台使用の場合で約 10 日~ 14 日 間程度保存できます。(録画する映像のデータ量により前後します。) 内蔵ハードディスクの容量が録画でいっぱいになると、古い録画映像から自動的に上書き録画されます。古 いデータは自動的に消えますので、必要なデータはバックアップしてパソコンなどに保存します。

常時録画

最初の設定はこの設定になっています。設定を変更したあと、常時録画に戻したい場合は以下の操作を行います。

1. 下部メニューから「常時録画を開始」ボタンをクリックします。

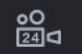

2.「全チャネル常時録画を開始しますか?」のメッセージが表示されます。「確認」をクリックします。

3. 各 CH の画面左下に録画マークが表示され、常時録画が開始されます。

※もう一度「常時録画を開始」ボタンをクリックすると、. 全チャネル常時録画を停止しますか?」のメッセージ が表示され、「確認」をクリックすると、常時録画が停止します。誤ってボタンをクリックしないように注意して ください。

### スケジュール録画

特定の曜日や時間帯だけ録画を行いたい場合は以下の操作を行います。

1. メニューから「ストレージ」をクリックします。

2. 録画スケジュール画面が表示されます。

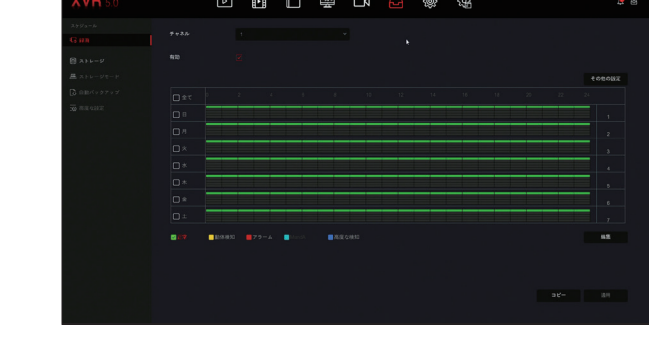

3. 録画したい曜日とその時間をグリーンに塗ります。(あるいは 録画しない時間を空白にします。)

「正常」(グリーンのマーク)にチェックを入れて、曜日と時 間のマスをクリックすることで、色を付けたり、抜いたりする 事が出来ます。

好きな時間をグリーンにしたら、「適用」をクリックします。

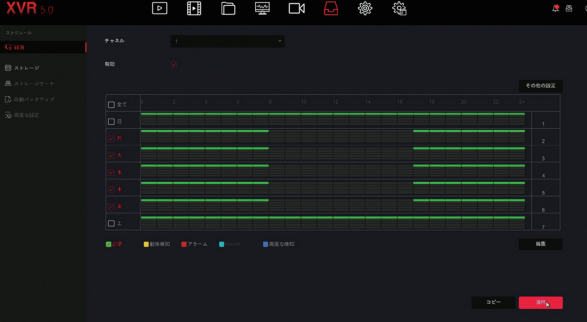

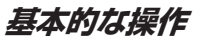

4. 全ての CH で同様のスケジュールにする場合はそのまま「コ ピー」をクリックし、「全て」にチェックを入れてから「保存」 をクリックします。

更に「適用」をクリックします。

これにより、全ての CH で同じスケジュールが設定されます。

 CH 毎に録画時間を変える場合は、「チャネル」から変更した い CH 番号を選択し、時刻を塗りつぶしてください。

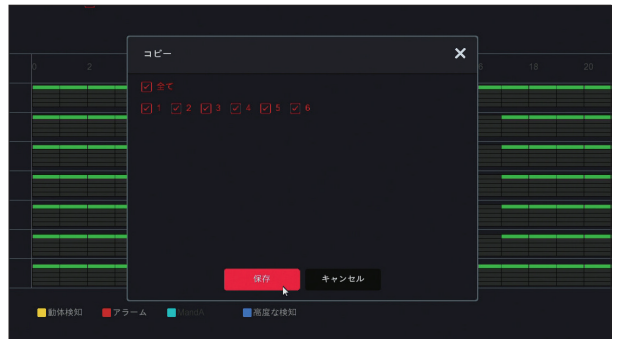

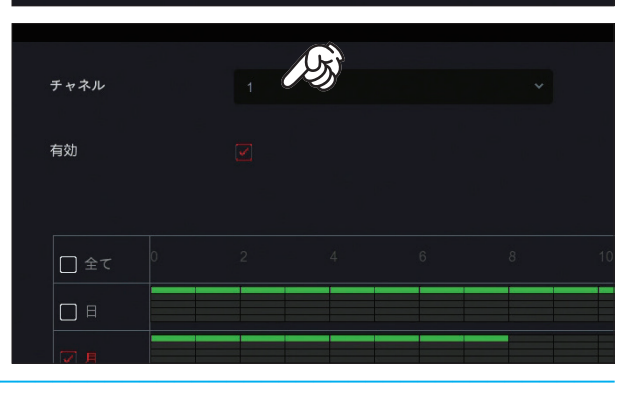

#### 動体検知録画

動きがあった時だけ録画したい場合は以下の操作を行います。

- 1. メニューから「ストレージ」をクリックします。
- 2. 録画スケジュール画面が表示されます。

3. 録画したい曜日とその時間をイエローに塗ります。

「動体検知」(イエローのマーク)にチェックを入れて、曜日 と時間のマスをクリックすることで、色を付けたり、抜いたり する事が出来ます。

好きな時間をイエローにしたら、「適用」をクリックします。

4. 全ての CH で同様の設定にする場合はそのまま「コピー」を クリックし、「全て」にチェックを入れてから「保存」をクリッ クします。

更に「適用」をクリックします。

これにより、全ての CH で同じスケジュールが設定されます。

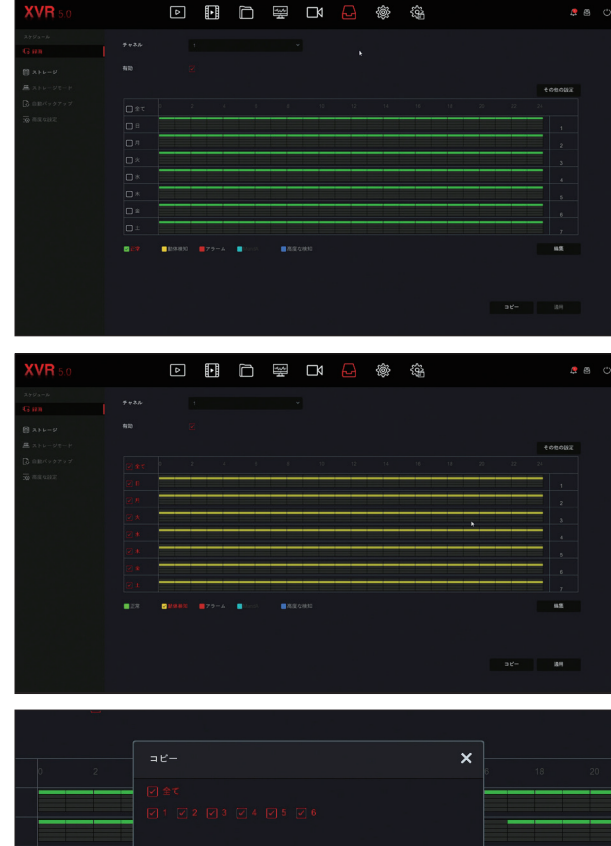

キャンセル

### **基本的な操作**

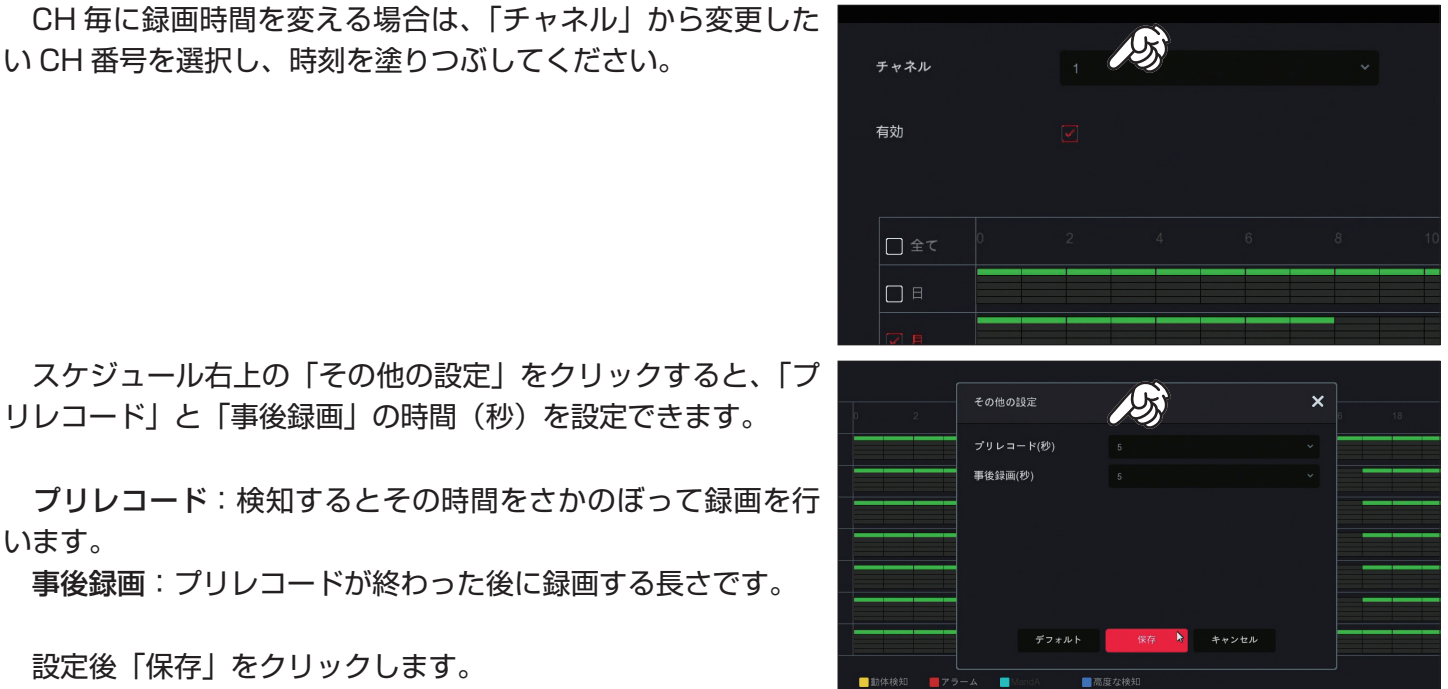

 スケジュール右上の「その他の設定」をクリックすると、「プ リレコード」と「事後録画」の時間(秒)を設定できます。

プリレコード:検知するとその時間をさかのぼって録画を行 います。

事後録画:プリレコードが終わった後に録画する長さです。

設定後「保存」をクリックします。

 動体検知録画のスケジュールを設定したら、続けて「動体検知」そのものの設定を行います。動体検知の設定 を行わなければ、検知録画が実行されません。

*{`@`}* 

### 動体検知の設定

映像に動きがあった時に、録画をしたり、通知メールを送信するなどの設定を行います。

1. メニューから「システム」をクリックします。

2.「通常イベント」をクリックします。

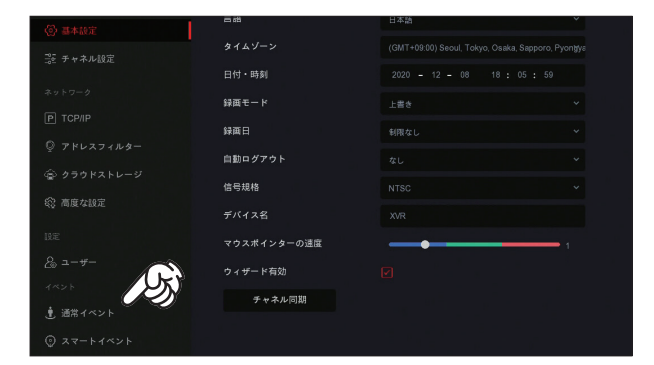

3. 動体検知設定画面が表示されます。

チャネル:設定する CH 番号を選択します。 有効:チェックを入れます。

エリア設定:検知エリアを設定します。「全画面表示」をクリッ クすると、画面全体が検知エリアになります。

 クリアをクリックすると、検知エリアが解除されます。 マウスでのクリックやドラッグでもエリアを調整できます。

実行スケジュール:検知を実行する時間(スケジュール)を設定します。 連動機能:検知時に実行する処理を設定します。 感度:検知感度を設定します。値が大きいほど感度が高くなり、小さな動きにも反応しやすくなります。

設定したら、「適用」をクリックします。

実行スケジュール

 曜日と時間帯を設定します。曜日ごとに最大 2 つの時間帯を 設定できます。

 毎日同じ時間帯を設定する場合は、「毎日」を選択して設定し ます。

設定したら「適用」をクリックします。

#### 連動機能

 検知時に実行したい処理にチェックを入れます。 通常の連動 ブザー:本機からブザー音を鳴らします。(5 秒)

 メール通知:通知メールを送ります。(P.xx 参照) 録画:録画を実行します。 表示連動:映像を全画面表示(1 画面表示)します。

設定したら「適用」をクリックします。

4. 全ての CH に同様の設定を行う場合はそのまま「コピー」を クリックし、「全て」にチェックを入れてから「保存」をクリッ クします。

更に「適用」をクリックします。

これにより、全ての CH で同じ検知設定ができます。

 検知エリアは「コピー」が反映されます。個別に指定したい場合は、コピーをせずに手動で設定を行っ てください。(各 CH のエリアを指定した後にコピーを行うと、エリアが上書きされますのでご注意ください。) 動体検知機能は画面上の変化に対して機能します。動く人間だけではなく、動物はもちろん、車のヘッ ドライト、照明の点灯消灯、雨、赤外線に反射した虫などに対しても機能します。感度やエリアの調整を行い、 設置環境に最適な検知を調整してください。

 また、同程度の動きであっても、日中や夜間などの時間帯、接続するカメラの画質や種類によっても検知 精度が異なります。

 動体検知後、通知メールを送信するまでには 1-2 秒のタイムラグが発生します。したがって、検知メー ルの添付画像には動体が映っていない場合がありますが、異常ではありません。通知メール機能は動体検知 の通知を目的としたもので、添付画像から不審者などを特定することを目的とした機能ではありません。

 PoE カメラや Onvif カメラなどのネットワークカメラは、特性上画質の変化などに対しても動体検知が 反応します。つまり、4 分割画面から 1 画面に表示変更したり、9 分割画面に表示変更したりすると、表示 される各 CH の映像の表示解像度が変わることにより、これらの操作時には動体検知が反応します。

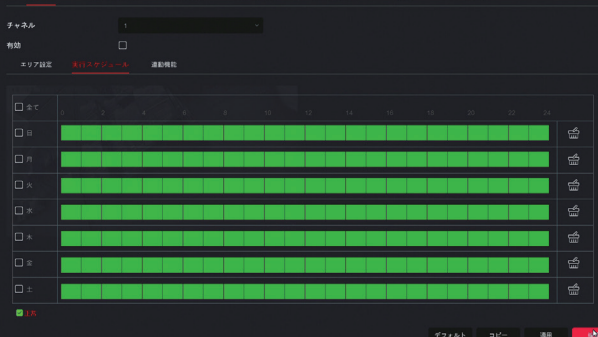

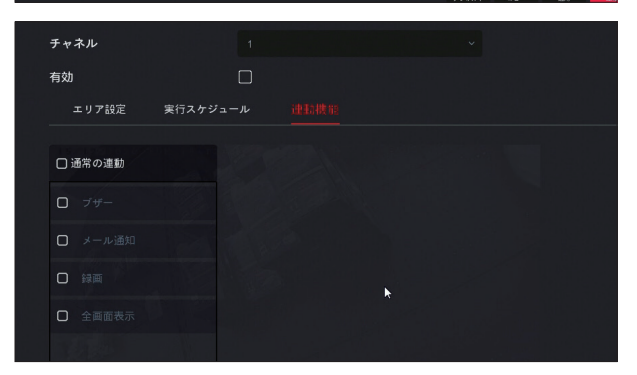

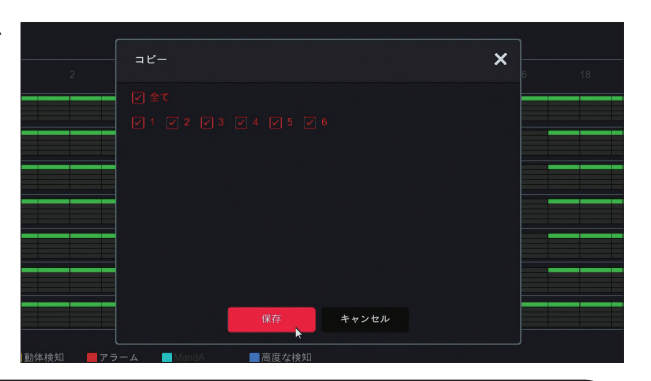

### **基本的な操作**

### **録画再生**

ハードディスクに録画した映像を再生します。

### 複数台の同時再生について

カメラの画素数や録画映像のファイルサイズによって同時再生できる CH 数が変わります。

500 万画素…複数王子再生はできません。1CH ずつ再生できます。

200 万画素…2CH-3CH の同時再生が可能です。

200 万画素の場合、録画設定を変更することで、変更後の録画映像では 4 台同時再生が可能です。

### 設定の変更方法

1. メニューから「チャネル」をクリックします。

 $\mathbb{R}^2$ 

2.「メインストリーム」をクリックします。

3.「フレームレート」を 20 に変更し、「適用」をクリックします。

同様に他の CH(1 ~ 4)も設定を変更します。

以降の録画映像では、4 台同時再生が可能になります。

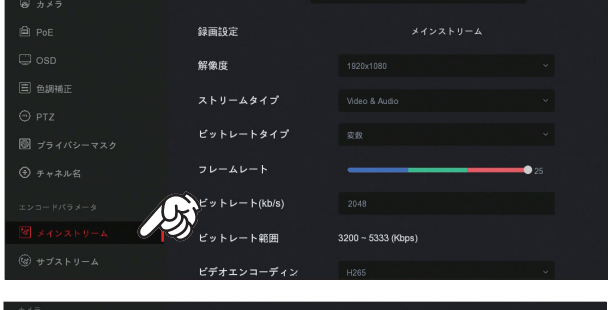

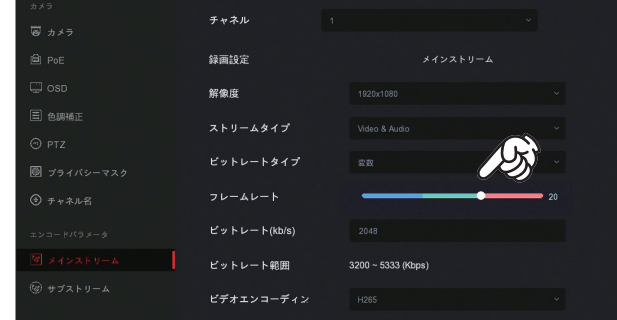

### 録画再生方法

1. メニューから「再生」をクリックします。

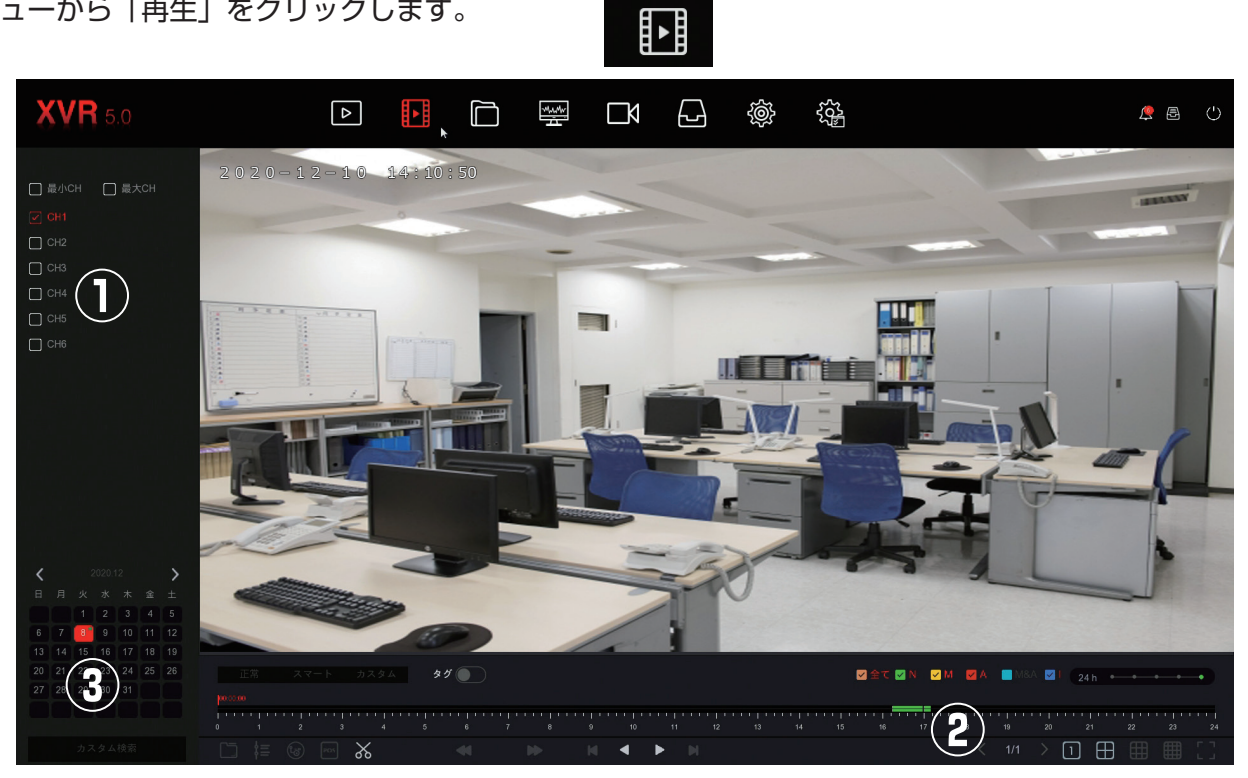

①再生したい CH 番号を選択します。

②タイムライン上に色がついた部分をクリックすると、その時間の録画映像が再生されます。 ③カレンダーです。録画映像が残っている日は数字の横に小さな緑丸のマークが付きます。

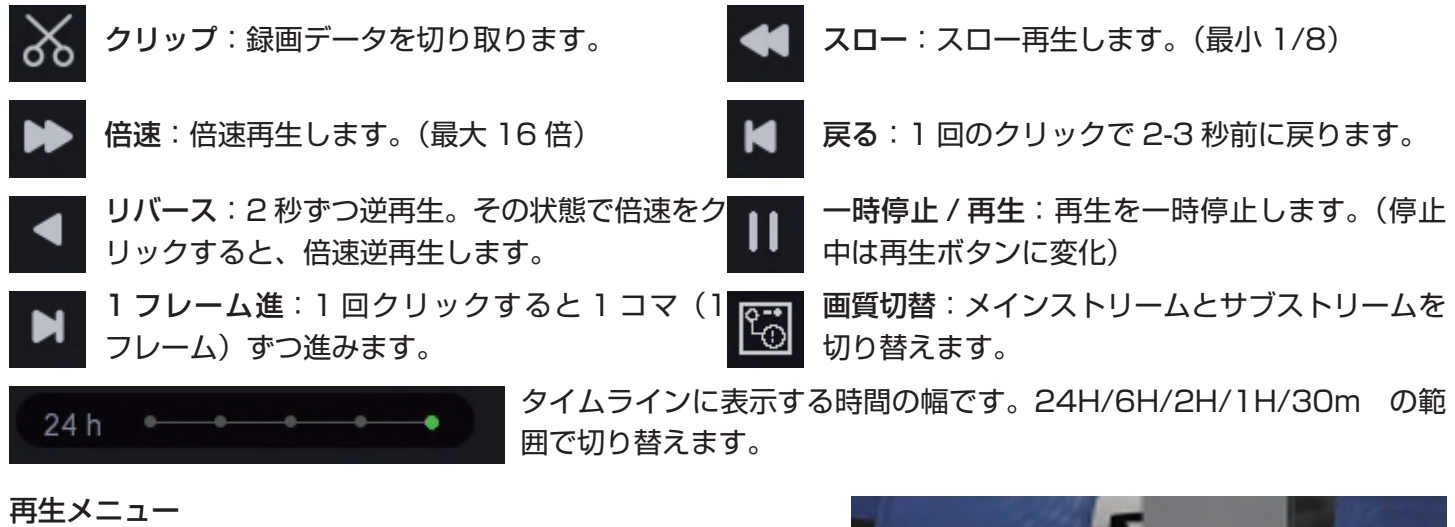

再生画面上で右クリックするとサブメニューが表示されます。

キャプチャ:静止画を保存します。

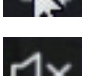

音量:音声の ON/OFF、また音量を調整します。 ※マイク接続時のみ使用可能

ズーム:デジタルズーム(拡大表示)します。

タグ:録画ファイルにタグ(しおり)を付けます。

クリップ

録画データを任意の時間で切り取り、USB にバックアップする事が出来ます。

1. 本機の USB ポートに USB メモリを接続します。

2.「クリップ」をクリックします。

3. クリップタイムをクリックします。

4. 切り取りたい部分の開始時間と終了時間を入力し、「保存」を クリックします。

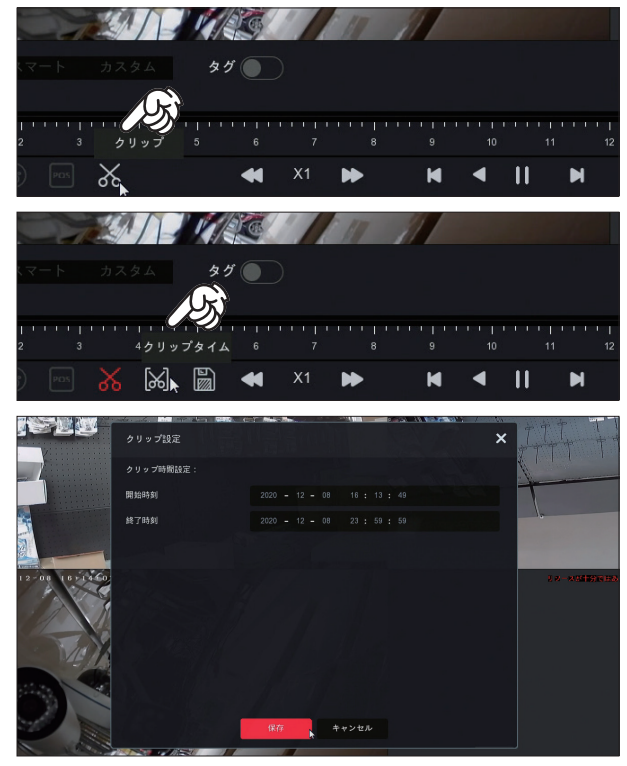

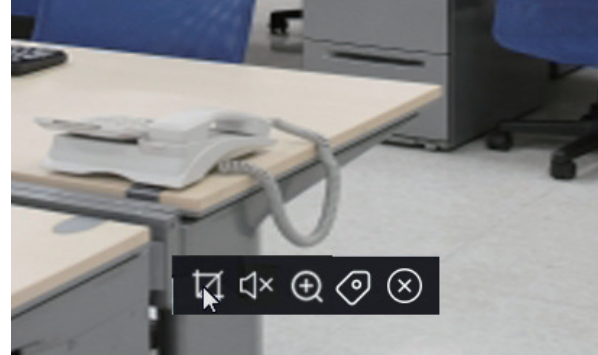

5. タイムラインにクリップした時間がグレー表示されます。

6. バックアップをクリックします。

7.USBメモリの内容が表示されるのでOKをクリックします。

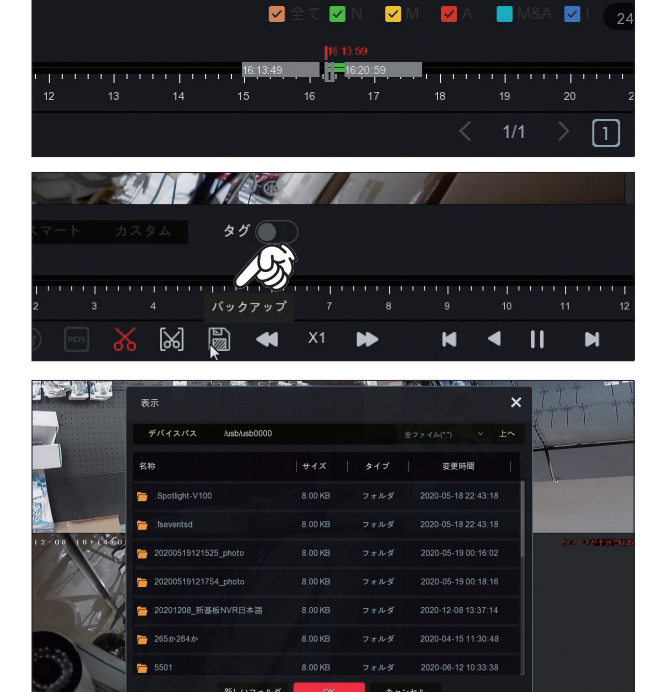

 $7.7 - 1.7$ 

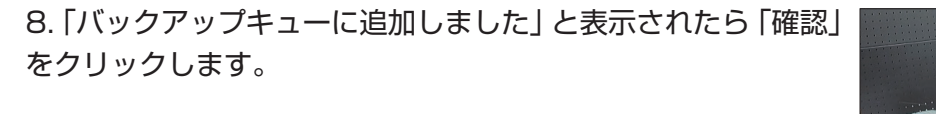

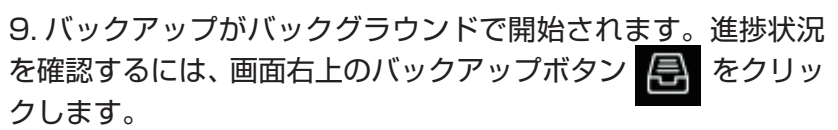

 100% になると、USB メモリにバックアップが完了です。 ×ボタンでバックアップ画面を閉じてください。

 バックアップを行ったら、「クリップ終了」でクリップモード を解除します。

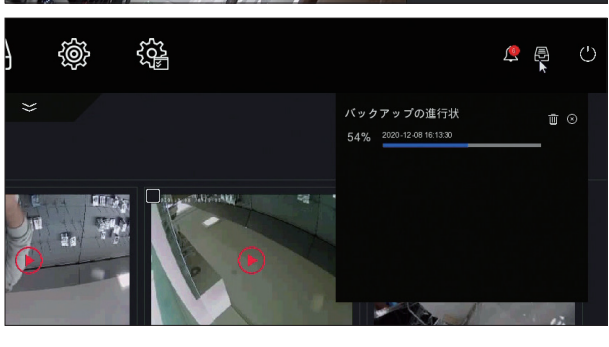

注意

バックアップキューに追加しました

**RAIN THE COMPANY**  $\mathbb{R}$  $\rightarrow$  $X1$  $\mathbf{II}$  $\blacksquare$  $\blacksquare$ 

### タグを追加

タグを追加すると、タイムライン上にしおりのように目印が付きます。

1. 画面上で右クリックし、「タグを追加」をクリックします。

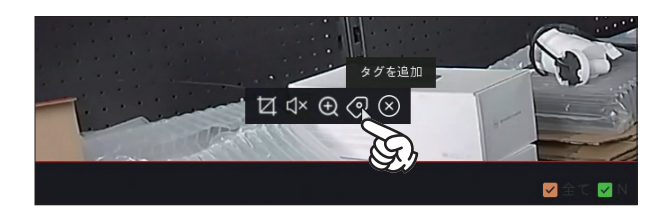

2. タグに名前を付けて「OK」をクリックします。

3.「タグ」をクリックして有効(グリーン表示)にします。

4. タイムライン上に白い目印(タグ)が付きます。

 タグをクリックすると、名前の変更や削除等の編集が可能で す。

※タグを作りすぎると動画再生が重くなる場合があります。

## **バックアップ**

録画映像を USB メモリに保存します。※ USB メモリは 32GB まで使用できます。

録画再生画面からのバックアップ

録画再生画面の「クリップ」機能を使用してバックアップを行う事が出来ます。(P.14 参照)

時刻 チャネル

- ファイル管理画面からのバックアップ
- 1. メニューから「ファイル管理」をクリックします。

2. 確認したいファイルの時間や CH 番号を入力し、「検索」をク リックします。

3. 保存されたファイル一覧が表示されます。 バックアップしたい録画映像にチェックを入れます。

4. 画面右上の「エクスポート」をクリックします。

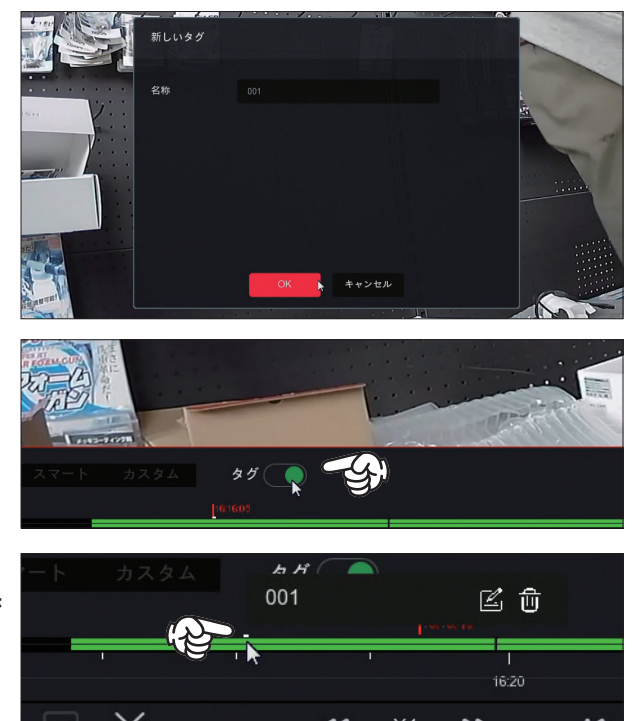

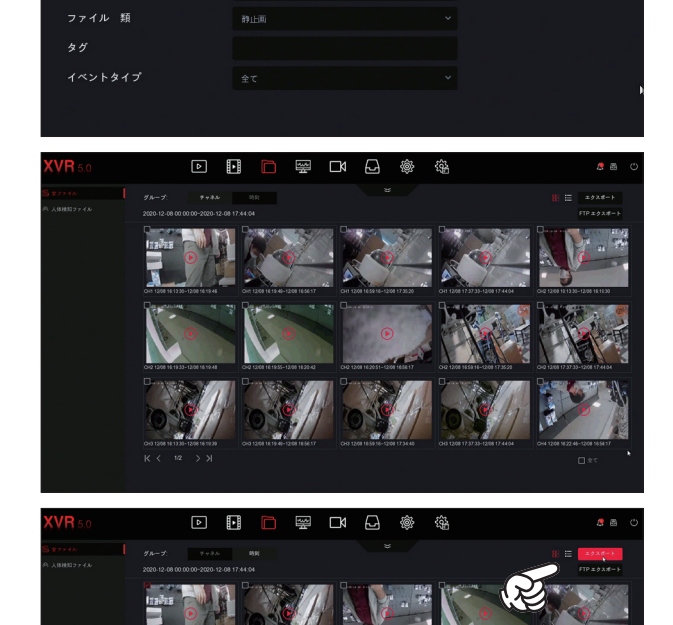

5.USB メモリの内容が表示されます。「OK」をクリックします。

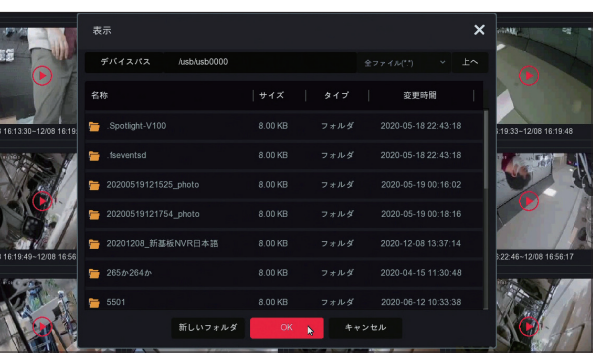

6.「バックアップキューに追加しました」と表示されたら「確認」 をクリックします。

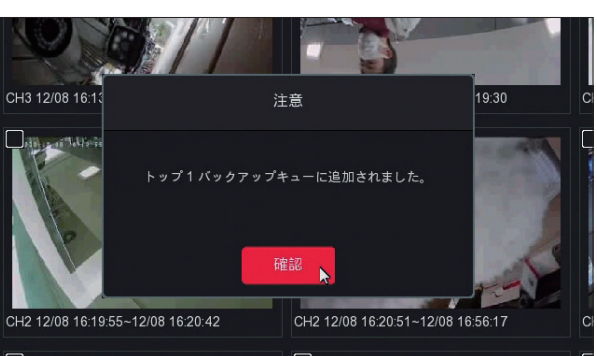

9. バックアップがバックグラウンドで開始されます。進捗状況 を確認するには、画面右上のバックアップボタン | 全 をクリッ クします。

 100% になると、USB メモリにバックアップが完了です。 ×ボタンでバックアップ画面を閉じてください。

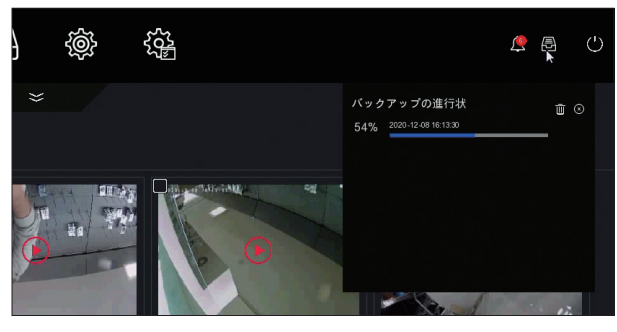

 バックパップしたデータはパソコンで再生できます。推奨する再生ソフトは「VLC メディアプレーヤー」 (無料)です。インターネットで検索してインストールしてください。 バックアップした動画をパソコンで再生した場合、映像と一緒に録音された音声がずれて聞こえる場合

があります。これは再生プレーヤーによって映像のみのフレームレート(コマ数)が強制的に 30 フレーム に引き伸ばされる事によって起きる現象で、異常ではありません。

### **遠隔監視**

本機をインターネットに接続して、スマホやパソコンから映像を見ます。

■ネットワーク通信を使用した遠隔監視及び操作について ご利用のインターネット環境(回線速度や使用するインターネット機器のデータ通信帯域、プロバイダのセ キュリティ設定、スマートフォンやパソコンなど遠隔監視する端末のスペックなど)によっては、回線が不十 分で意図通りに映像を見れない場合があります。よりスムーズにご利用いただくためには、上り回線速度が 30Mbps 以上の光回線のご利用を推奨します。

1. 本機背面の LAN ポートに LAN ケーブルを接続し、LAN ケーブルの反対側をルーターに接続します。

2. メニューから「システム」をクリックします。

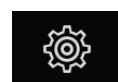

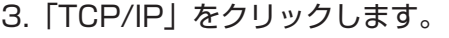

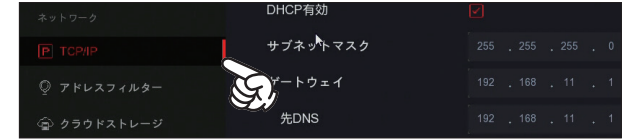

**ネットワーク設定**

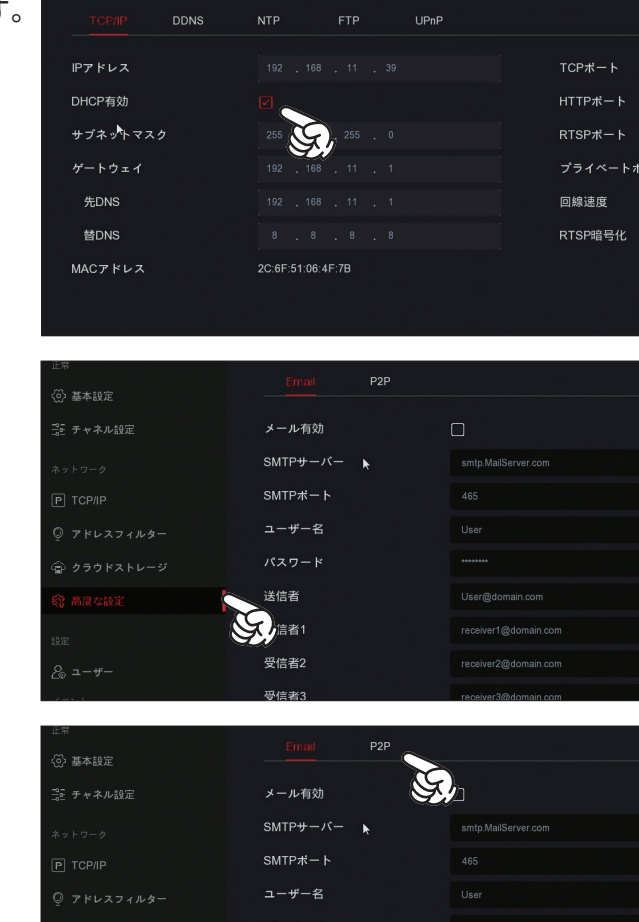

4. 「DHCP 有効」 にチェックを入れ、「適用」をクリックします。

5. サイドメニューから「高度な設定」をクリックします。

6.「P2P」をクリックします。

7.QRコードが表示されます。この画面を開いたまま次の操作(ス マートフォンの設定)に進みます。

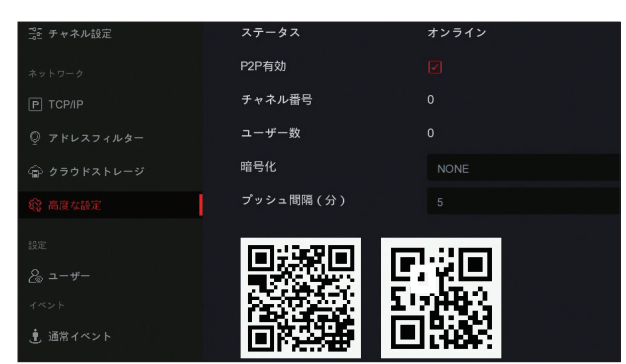

送信者

受信者1 受信者2 l leor@dor

### スマートフォンでの操作

 遠隔監視アプリ「Bitvision」をインストールします。下記の QR コードをスマートフォンで読み取り、アプリ をインストールしてください。

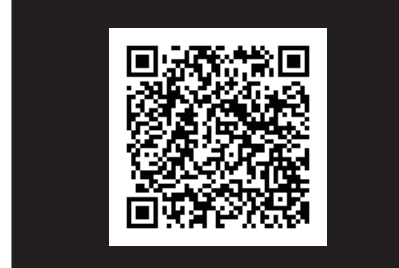

### 【iPhone】 【Android】

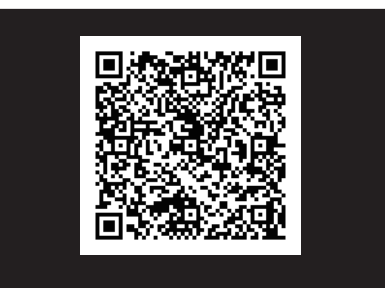

 初めてアプリを使用する際には、アプリによる「カメラへのアクセス」「写真フォルダーへのアクセス」「通 知権限」などの権限が求められます。全て「許可」を押して操作を進めてください。(権限を制限すると、アプ リを正常に利用できない場合があります。)

初めてアプリを起動した際には、サービスアグリメント(利用規約)が 表示されます。画面右下の「Agree」(同意)をタップして操作を進め てください。

 本アプリ「Bitvision」は完全無料の遠隔監視アプリです。アプ リ内課金などの有料システムは一切ございませんので、安心してご利 用ください。

【アプリに本製品を登録する】

2. 追加ボタン ← をタップします。

本製品(以下デバイスと言います)をアプリに登録します。(iOS/Android)

1. アプリを起動し、画面右上のデバイスボタン | 8 タップします。

 $\mathcal{Q}_1$ 

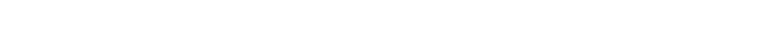

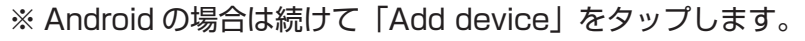

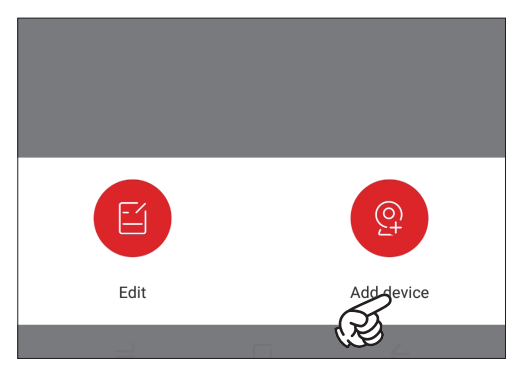

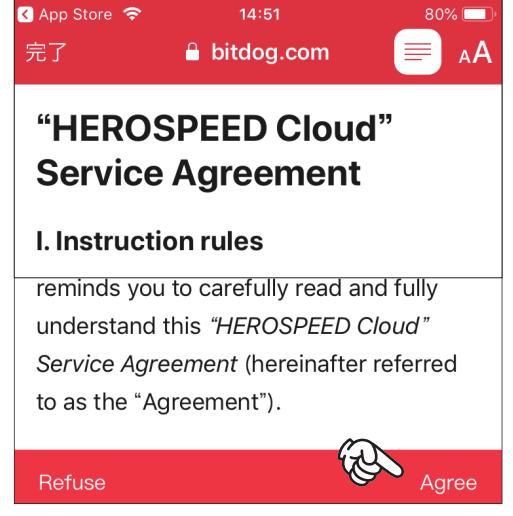

**BITVISION** 

,<br>[

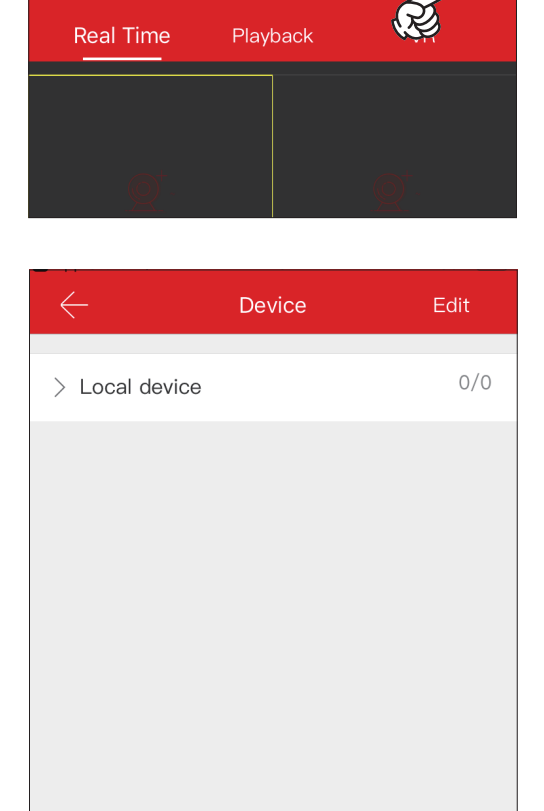

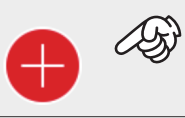

3.「IP/DDNS/SN」をタップします。

4.「SN」をタップします。

5. [Device number] (android は [S/N]) の右の <a> プします。

6. 録画機のモニター画面に表示された画面 (P.18) の右側の QR コードを読み取ります。

※カメラへのアクセス権限を求めるメッセージが表示された場合 は、権限を許可してください。また Android の機種によっては、設 定画面からカメラの権限を有効にする必要があります。不明な場合 はスマートフォンの取扱説明書をご確認ください。

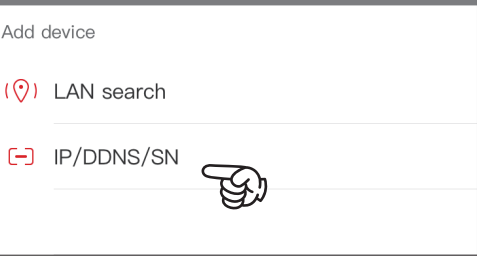

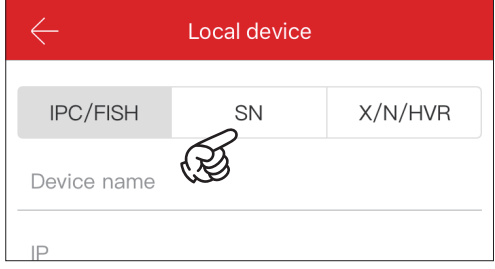

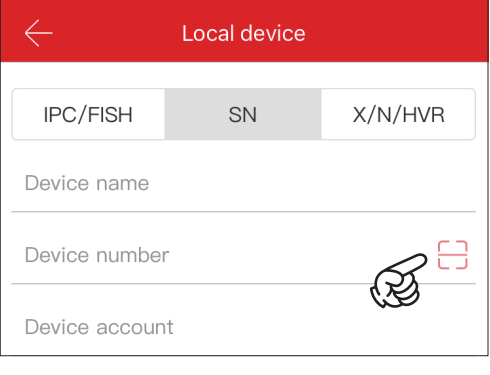

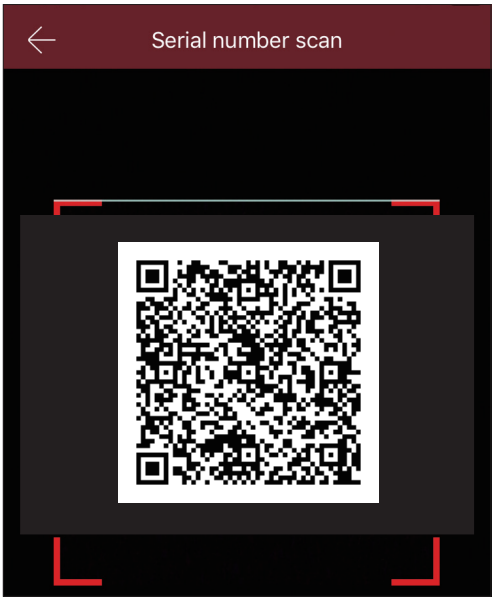

### **ネットワーク設定**

7.13 桁のシリアル番号が入力されていることを確認します。

続けて以下を入力します。

**Device name:**デバイス名です。好きな名前を入力します。 **Device account(Android は「Account」):**admin **Device password(Android は「Password」): デバイスに設定** したパスワード(初期値は 12345)を入力します。

入力後「Save」をタップします。

8.「Local device」が 1/1 と表示されていることを確認できたら、 登録完了です。

左上の戻るボタン でトップ画面に戻ります。

【プレビュー】

スマートフォンでリアルタイム映像を確認します。

 データ通信量の制限のため、プレビューは 15 分で自動的に停止します。 長時間のプレビューはデータの処理が膨大になり、携帯端末の故障に繋がります。携帯端末をモニ ター代わりにした使用方法などは正常に見れなくなる可能性もあるため、お控えください。

1.「Real time」タブが開かれている状態である事を確認し、分割 画面の 1 つをタップします。

2.「Local device」をタップ

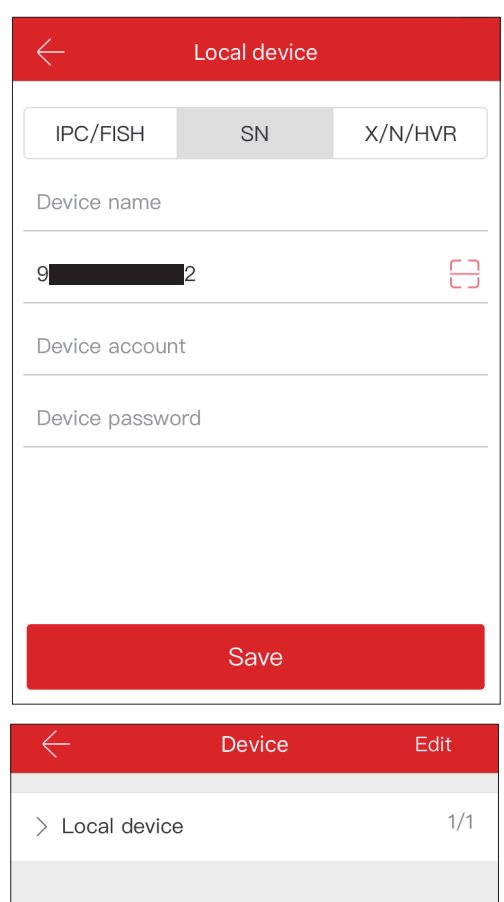

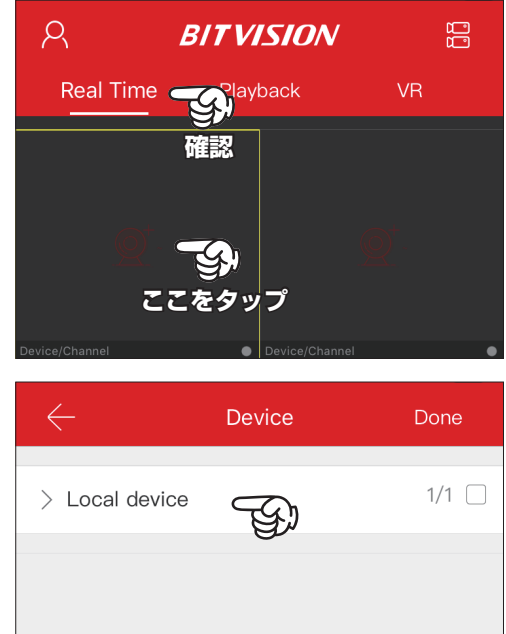

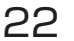

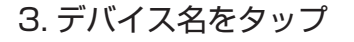

4. 表示する CH 番号をタップしてチェックを入れ、右上の「Done」 をタップします。

5. 映像が表示されます。

### 【プレビュー画面の見方】

- ①アカウントメニュー:この機能は使用できません。 ②デバイス管理:デバイスの追加や削除を行います。 ③リアルタイムプレビュー:この画面です。 ④プレイバック:録画映像を再生します。 ⑤ VR:この機能は使用できません。 **⑥**ギャラリー:保存した静止画を確認します。 **⑦**表示画面変更:画面の表示数を変更します。 **⑧**表示画質:画質を変更します。HD>BD>Fluent ※画質が高いとデータ容量が大きくなり通信に負荷がかかります。 **⑨**動画保存:この機能は使用できません。 **⑩**静止画保存:表示されている映像をキャプチャし静止画保存しま す。 ⑪ PTZ:この機能は使用できません。 **⑫**表示 / 非表示(1CH):プレビュー中の映像の表示 / 非表示を切 り替えます。 **⑬**表示 / 非表示(全 CH):プレビュー中の全チャネルの映像の表示 / 非表示を切り替えます。 ※ボタンを横にスクロールすると以下のボタンが表示されます。 **⑭**スピーカー:音声を有効にします。 **⑮**お気に入り(iOS のみ):この機能は使用できません。
- **⑯**マイク:この機能は使用できません。

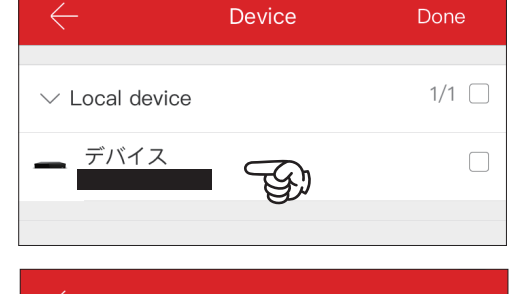

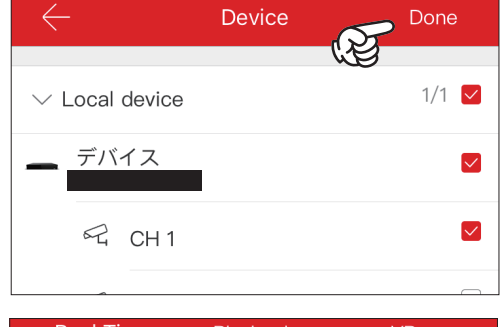

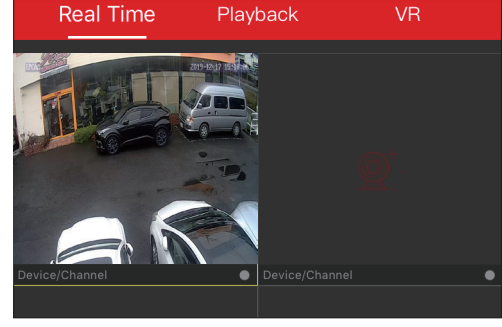

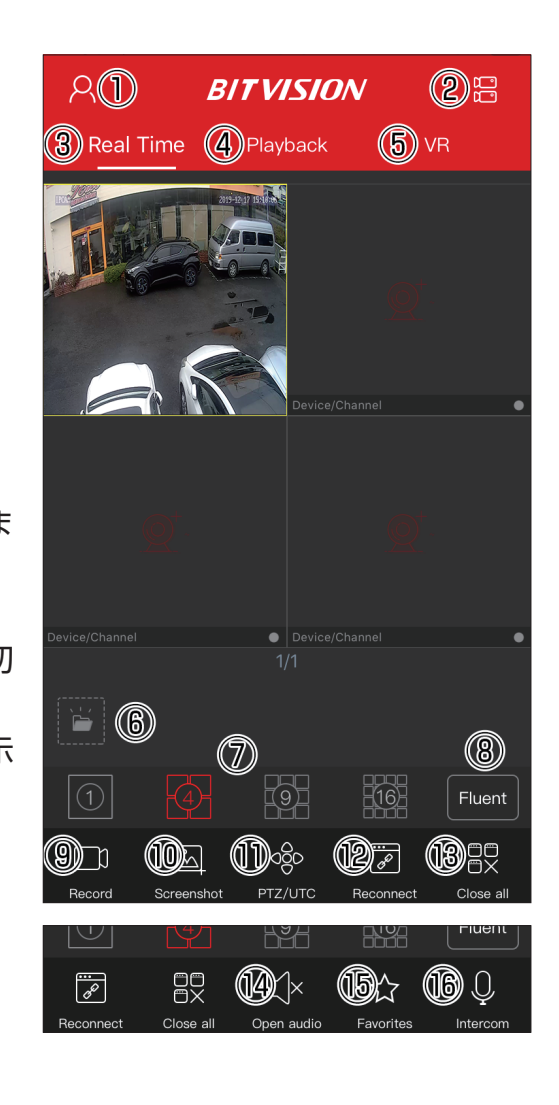

### 【録画再生】

 内蔵ハードディスクに保存した録画映像をアプリで再生します。 1.「Playback」タブが開かれている状態である事を確認し、分割 画面の 1 つをタップします。

2.「Local device」をタップ

3. デバイス名をタップ

4. 表示する CH 番号をタップしてチェックを入れ、右上の「Done」 をタップします。

※複数の CH 番号を選択して同時再生させることは機能上可能です

5. 映像が表示されます。

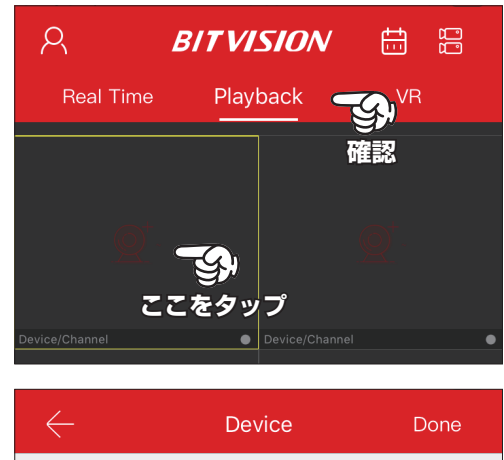

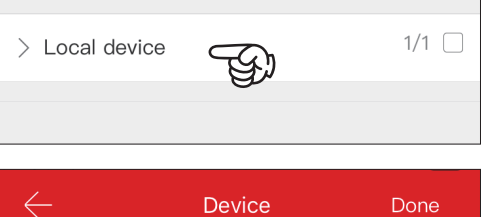

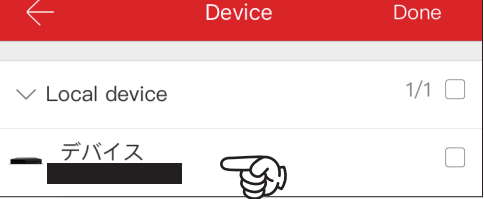

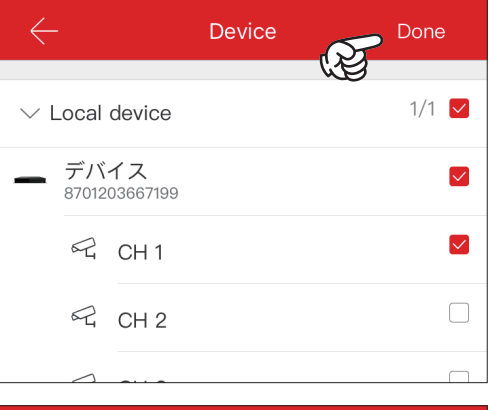

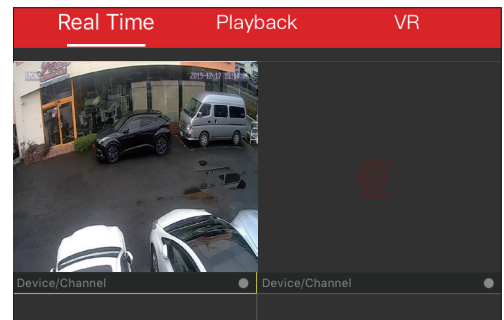

### **ネットワーク設定**

### 【録画再生画面の見方】

①カレンダー:録画日を指定します。

②タイムライン:録画がある場合は色が変わって表示されます。 **③**動画保存:この機能は使用できません。

**④**静止画保存:表示されている映像をキャプチャし静止画保存しま す。

⑤マルチプル:この機能は使用できません。

**⑥**表示 / 非表示(1CH):再生中の映像の表示 / 非表示を切り替え ます。

**⑦**表示 / 非表示(全 CH):再生中の全チャネルの映像の表示 / 非表 示を切り替えます。

※ボタンを横にスクロールすると以下のボタンが表示されます。 **⑧**スピーカー:音声を有効にします。

**⑨**画面切り替え:画面数を切り替えます(1画面 /4 画面)

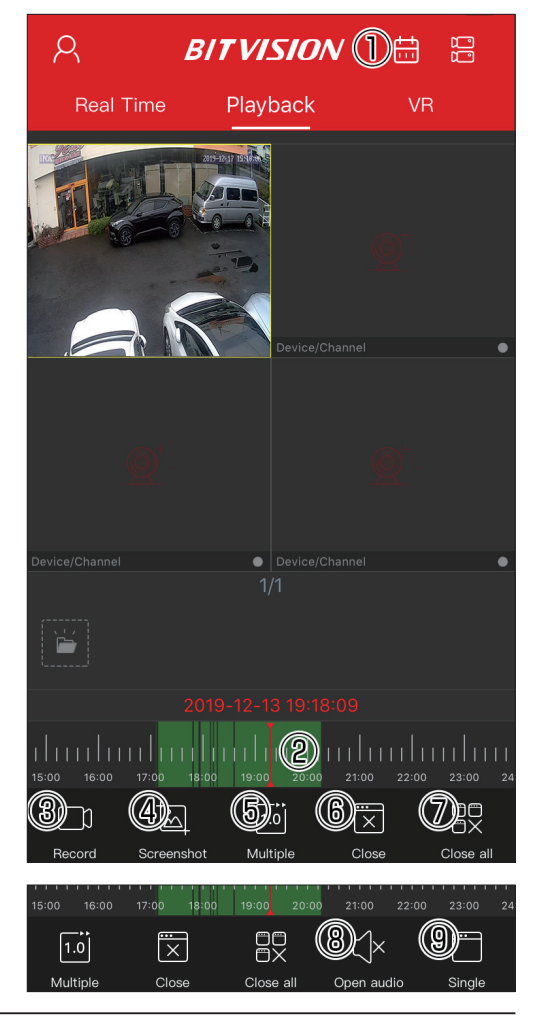

【デバイスの削除】

1. デバイス管理ボタンをタップします。

2.「Local device」をタップします。

3. デバイス名右側の 日 をタップします。

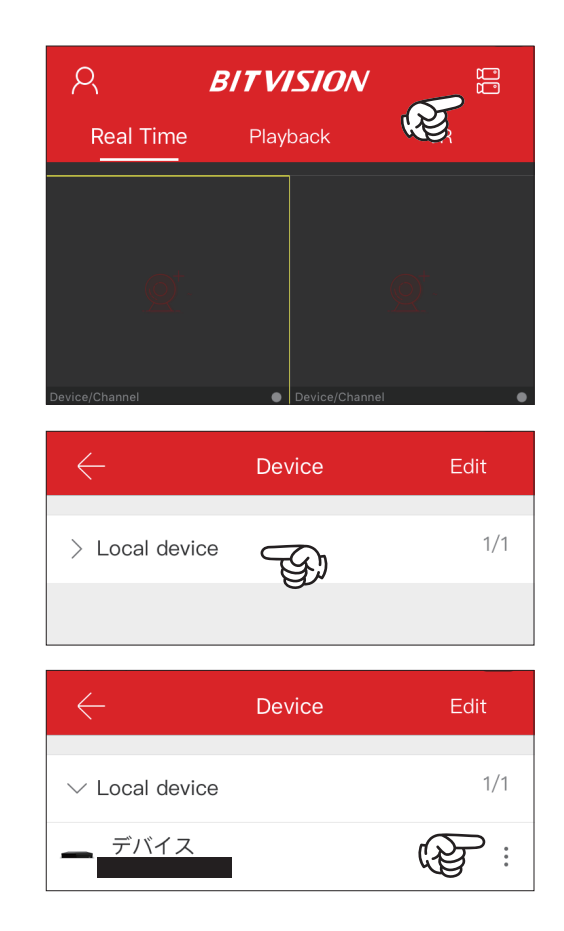

4. 右上の「Delete」をタップします。

4.「OK」をタップします。

5. 削除完了です。

 Bitvision での操作は以上です。アプリ上にはその他の操作ボタンがありますが、本製品では使用 しません。仮に操作した場合のサポートは致しかねますのであらかじめご了承ください。

パソコンでの操作① ローカルネットワーク

本機とパソコンが同じネットワーク(ローカルネットワーク)に繋がっている場合に最適な操作方法です。

 この操作はローカルネットワーク(録画機と同じ場所のネットワーク環境のパソコン)でご利用いただく 操作方法です。外部ネットワーク(録画機とは別の場所にあるネットワーク環境のパソコン)での操作は、P.32 「パソコンでの操作② 外部ネットワーク」をご覧ください。

1. メニューから「システム」をクリックします。

2.「TCP/IP」をクリックします。

3.「IP アドレス」に表示された数字をメモなどに控えます。

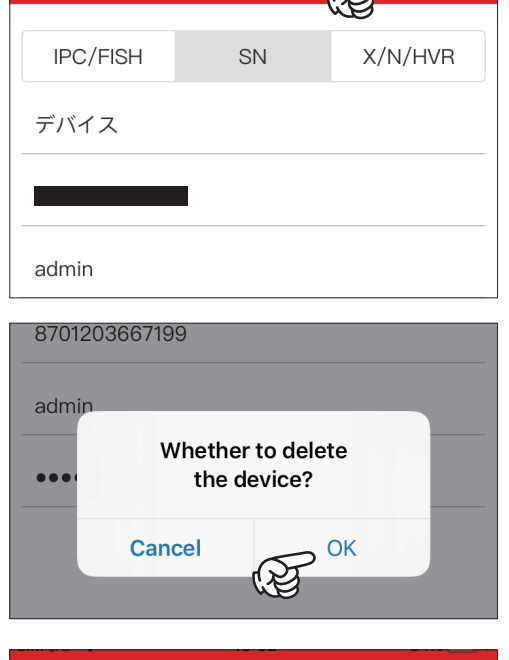

Update Direct Delete

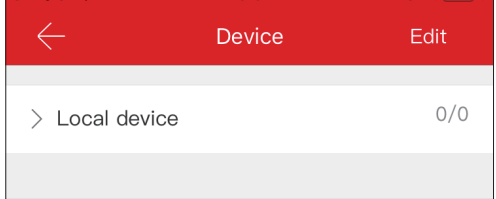

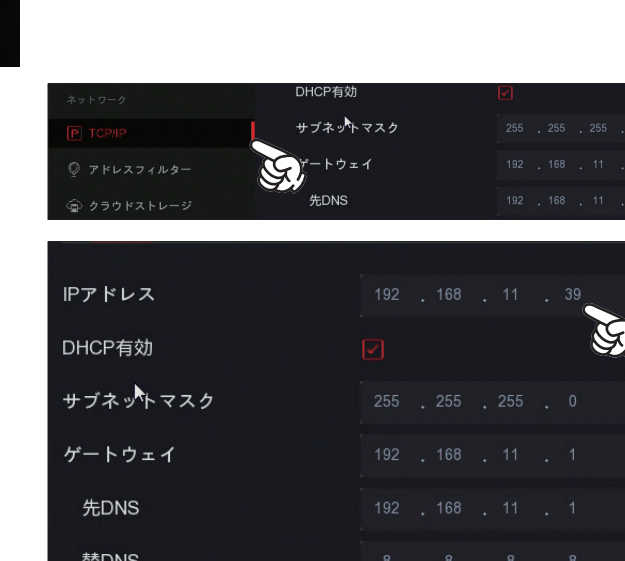

5.InternetExplorer を起動してアドレスバーに控えた IP アドレス を直接入力し、エンターキーを押します。

※ Windows7 以上のパソコンでご利用いただけます。 ※ InternetExplorer 以外のブラウザはサポートしていません。

6. ログイン画面が表示されます。本製品のユーザー名とパスワード を入力してログインします。

User Name: admin

 パスワード(下段):本製品に設定したパスワード(初期値は 12345)

を入力し、「Login」をクリックします。

7. 画面上に表示された

「Download をクリックし~」の文章をクリックし、プラグインを インストールします。※この操作ははじめてアクセスした場合にの み行います。

8.「実行」をクリックします。

9. インストール画面が開きます。「Next」をクリックしてインストー ルを進めます。

「install」ボタンが表示されたら、クリックします。

10.「Finish」をクリックしてインストール完了です。 一度 InternetExplorer を閉じて再起動し、もう一度 IP アドレスを 入力してエンターキーを押します。

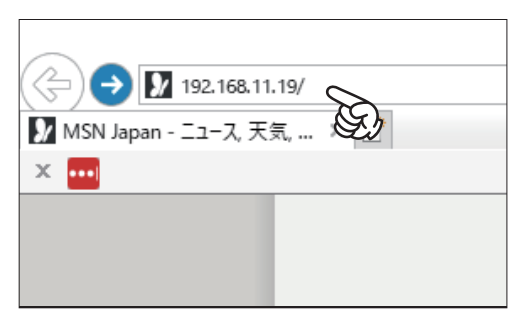

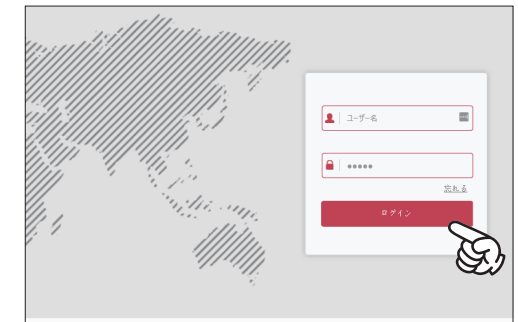

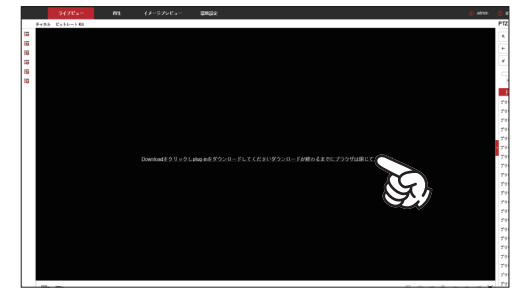

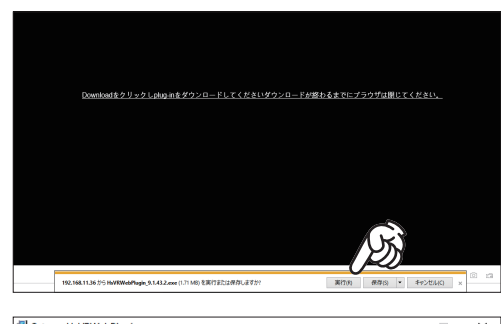

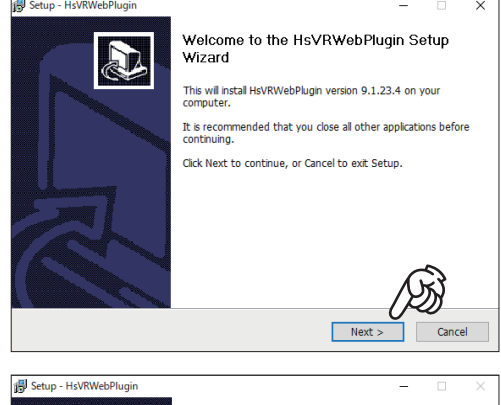

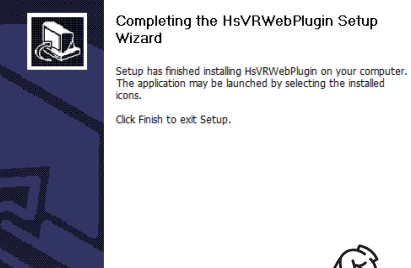

Finish

27

11. 分割画面が表示されます。

10. 画面を一つ選択(黄色枠)した状態で画面左に表示されたチャ ネル番号をクリックすると、選択した画面にプレビュー映像が表示 されます。

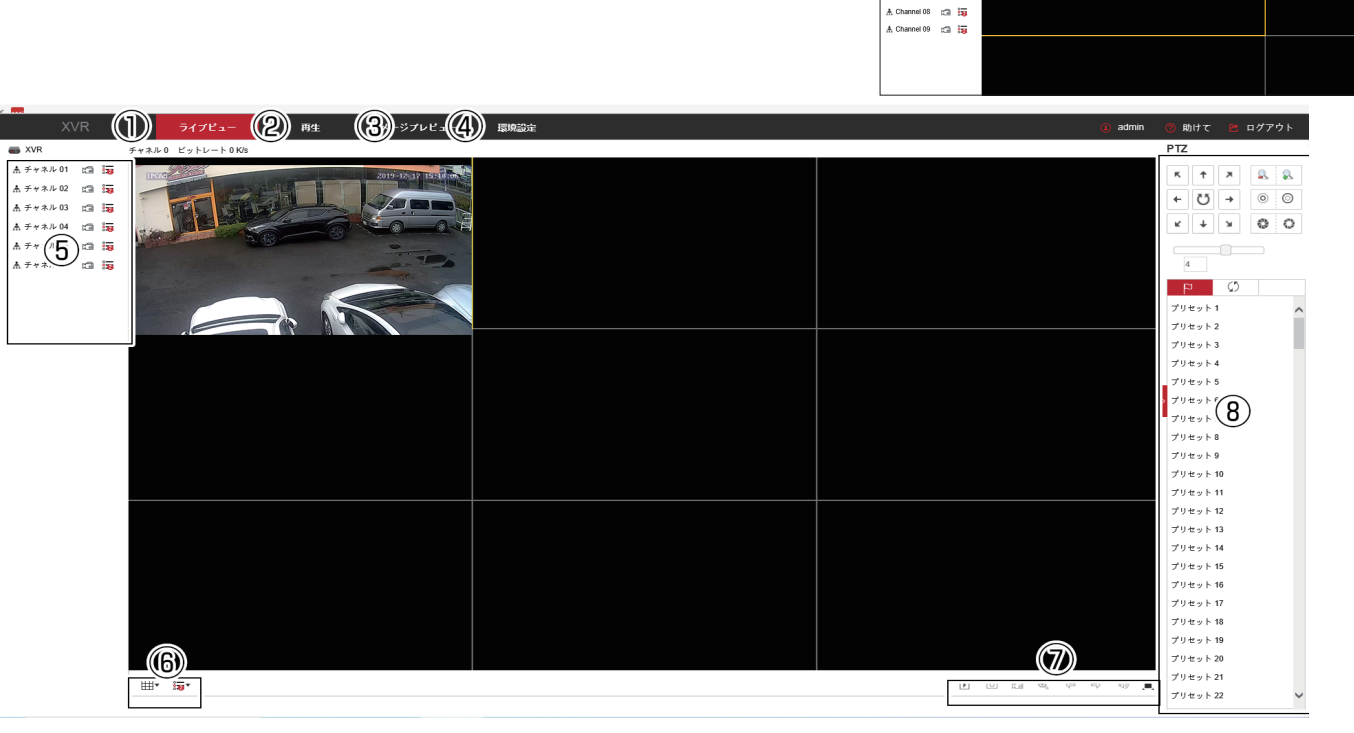

 $\approx$   $\approx$ 

① プレビュー … プレビューを表示します。

② 再生 … 録画再生画面を開きます。

- ③ イメージプレビュー … 静止画検索画面を開きます。(使用しません。)
- ④ 環境設定 … 設定画面を開きます。(使用しません。)
- ⑤ … チャネルリスト

[ $\triangle$  Channel 01]: チャネル番号です。クリックしてプレビュー映像を表示します。

 : プレビュー中の映像をパソコンに保存します。クリックで開始、再度クリックで停止します。 : プレビュー画質を切り替えます。「メインストリーム」高画質 /「サブストリーム」標準画質

- ⑤ … 表示の切り替えを行います。
	- : 画面の分割数を変更します。

 : プレビュー画質を切り替えます。「メインストリーム」高画質 /「サブストリーム」標準画質 ⑥ … コントロールパネルです。プレビュー映像に対し各操作を行います。

- : 全チャネルのプレビューを停止します。再度クリックするとプレビューを再開します。
- : 選択した映像のスクリーンキャプチャ(静止画)をパソコンに保存します。
- : プレビュー中の映像をパソコンに保存します。クリックで開始、再度クリックで停止します。
- : デジタルズームです。クリックしたのち、映像上でドラッグして拡大表示します。
- | (= | ⇒ ) : 使用しません。
- : 選択した映像の音声を有効にします。
- : プレビュー画面をフルスクリーンで表示します。元に戻す場合は Esc キーを押します。

 回線環境や映像のデータ量によってはスムーズに映像が表示されない場合があります。映像がう まく表示されない場合は、プレビュー画質切替ボタンで「サブストリーム」を選択してプレビューし てください。

### 録画再生

ローカルネットワーク上のパソコンから、ハードディスクに録画された映像を再生します。

1.「再生」をクリックします。

2. 分割画面の一つをクリックして選択(黄色枠)し、チャネルリス トから見たいチャネル番号を選択します。

3. カレンダーから見たい日付を選択し、検索ボタン Q をクリッ クします。

※この際、「ファイル形態」にて「連続」を選択すると通常録画(ス ケジュール録画)を、「モーション感知」を選択すると動体検知録 画を、それぞれ表示します。

4. 録画データのある時間帯は、画面下部のタイムラインに色がつき ます。タイムラインを左右にドラッグして見たい時刻を黄色い縦線 に合わせ、再生ボタン 下 をタップします。(通常録画:青 動体 検知録画:赤)

※表示画面とチャネル番号を選択して複数チャネルの録画映像を再 生できますが、同期再生(複数チャネルの時刻を一致させて再生す る)はできません。

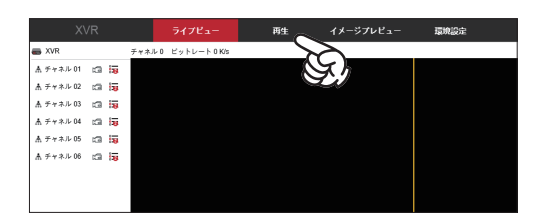

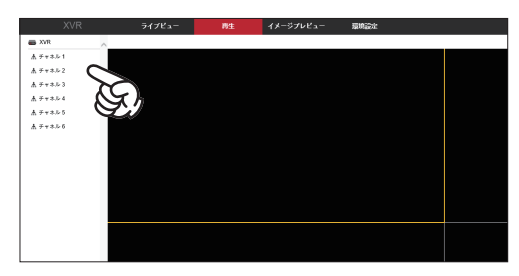

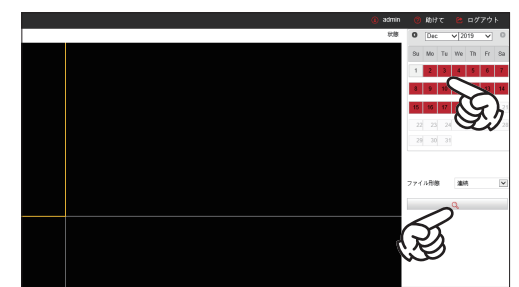

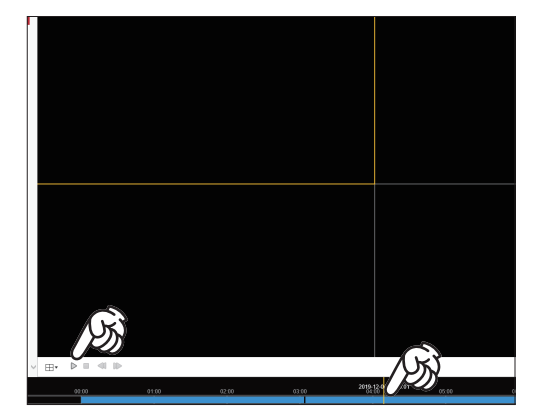

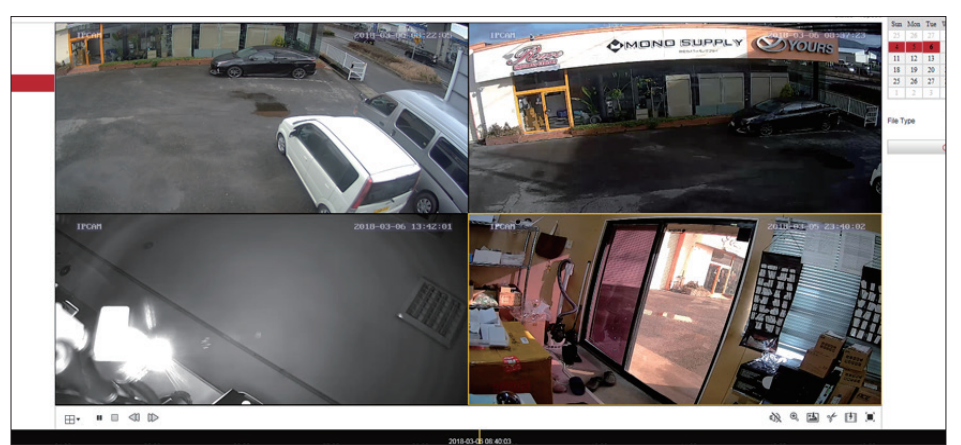

※設定後はこのページをお気に入りに登録しておくと、次回からスムーズにご覧いただけます。

29

### **ネットワーク設定**

パソコンでの操作② 外部ネットワーク

本機とパソコンが違うネットワーク(外部ネットワーク)に繋がっている場合に使用できる操作方法です。

 この操作は外部ネットワーク(録画機とは別の場所にあるネットワーク環境のパソコン)でご利用いただ く操作方法です。ローカルネットワーク(録画機と同じ場所のネットワーク環境のパソコン)での操作は、P.28 「パソコンでの遠隔監視(ローカルネットワーク)」をご覧ください。

インターネットからソフトウェアをダウンロードし、インストールします。

1.InternetExplorer などのインターネットブラウザを開き、アドレス バーに以下の URL を入力してエンターキーを押します。

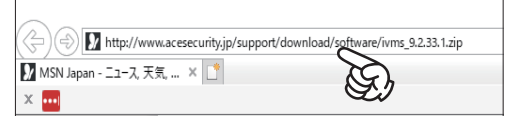

% iVMS320Setup\_9.2.33.1.exe C  $\mathbf{Q}_0$  SearchTool setup9.2.44.4.exe  $\left(\mathbf{Q}\right)$ 

iVMS320 Setup

詳細を表示

セットアップに使用する言語の選択

日本語

このアプリがデバイスに変更を加えることを許可します

インストール中に利用する言語を選んでください:

OK

 $\times$ 

条款计址

確認済みの発行元: HEROSPEED TECHNOLOGY LIMITED<br>ファイルの入手先: このコンピューター トのハード ドライブ

http://www.acesecurity.jp/support/download/software/ ivms\_9.2.33.1.zip

2. ダウンロードした zip ファイルを展開(解凍)し、 「iVMS320Setup\_9.2.33.1.exe」をダブルクリックします。 ※ 「SearchTool setup9.2.44.4.exe」は使用しません。

「このアプリがデバイスに変更を加えることを許可しますか?」のメッ セージが表示された場合は、「はい」をクリックします。

3.「OK」をクリックします。

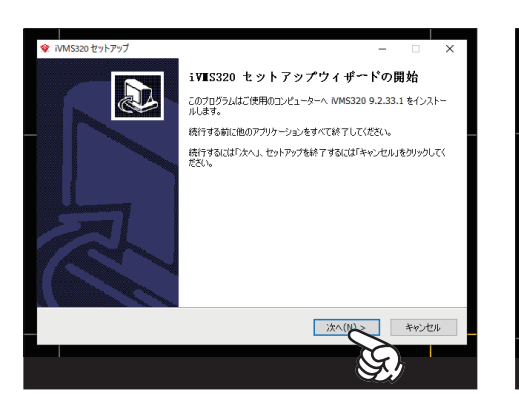

「次へ」をクリックして操作を進め ます。(しばらく「次へ」が続きます。)

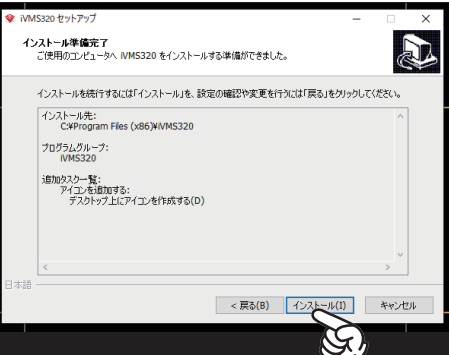

「インストール」のボタンが表示さ れたらクリックします。

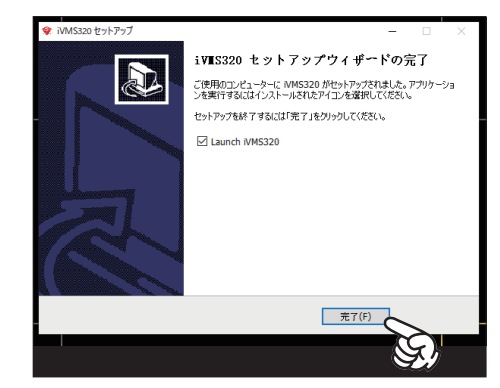

「完了」ボタンが表示されたら、ク リックして完了です。

**ネットワーク設定**

4. ログイン画面が表示されます。 ユーザー名:好きなユーザー名を入力します。 パスワード:好きなパスワードを入力します。 パスワード再入力:パスワードを再入力します。 入力後「追加」をクリックします。

※このユーザー名・パスワードは録画機のものではありません。

5.iVMS が起動します。

※デスクトップに iVMS のショートカットアイコンが作成されます。次 回からはそのアイコンをダブルクリックして起動してください。

7.「デバイス管理」をクリックします。

8. 画面上段の「追加」をクリックします。

9. 以下を入力します。

シリーズ番号:本製品のシリアル番号を入力します。 パスワード:本製品に設定したパスワード(初期値 12345) パスワード再入力:パスワードを再入力します。 チャンネル番号:プロトコルを入力した後に、4CH の場合は 4、 8CH の場合は 8 と入力します。

プロトコル:P2P NVR/XVR を選択します。

入力したら、「次のステップ」をクリックします。

10.「接続 OK」と表示されたら、「追加」をクリックします。

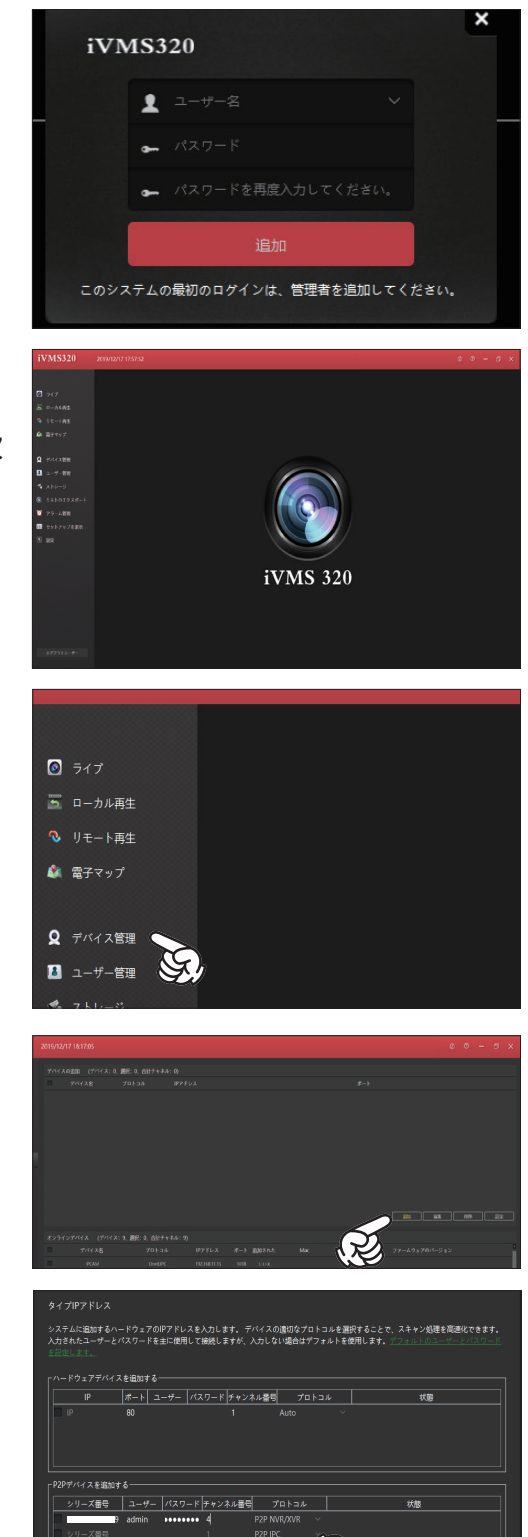

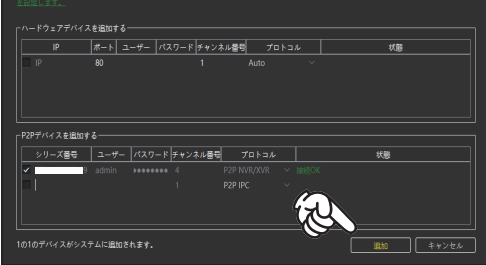

### **ネットワーク設定**

11. 上段のリストにデバイスが登録されます。

映像のプレビュー

1.「ライブ」をクリックします。

2.「Server」の横の矢印をクリックします。

3. 表示されたデバイス番号の横の矢印をクリックします。

4. 表示されたチャネル番号をダブルクリックするか、分割画面まで マウスでドラッグします。

5. 映像が表示されます。

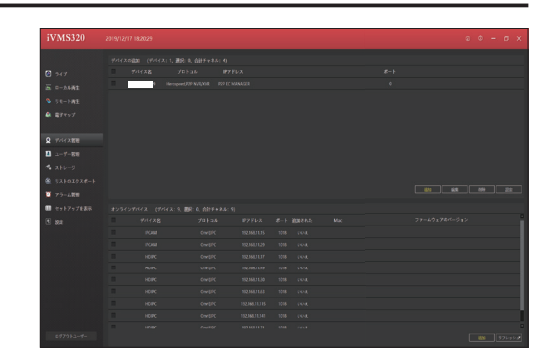

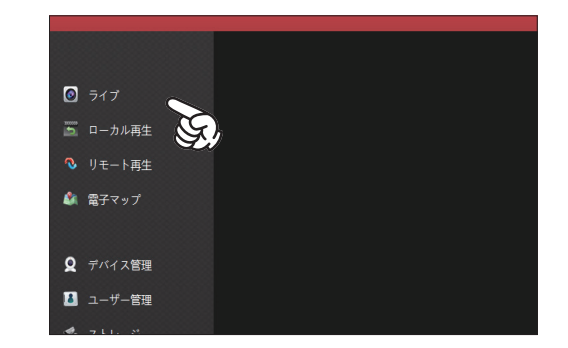

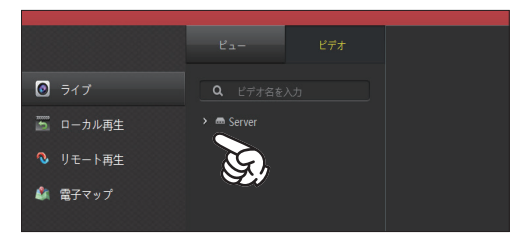

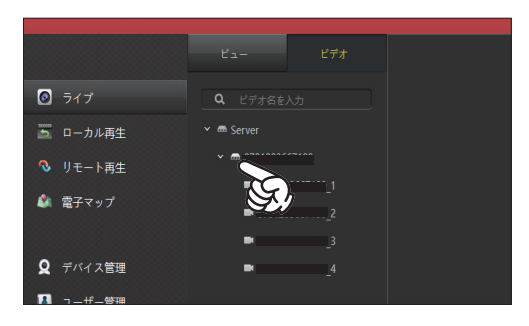

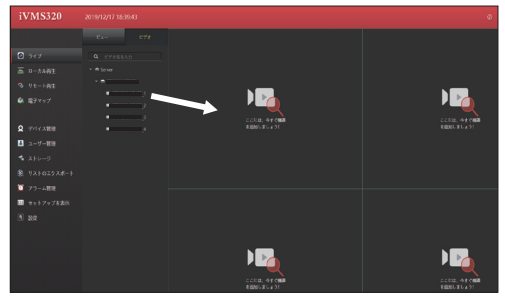

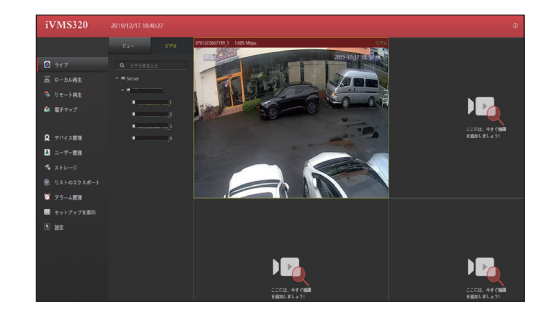

1.「リモート再生」をクリックします。

- 2.「Server」の横の矢印をクリックします。
- 3. 表示されたデバイス番号の横の矢印をクリックします。

4. 表示されたチャネル番号をダブルクリックするか、分割画面までマウ スでドラッグします。

5. 画面下のタイムラインにラインにグリーン (または赤)の色が つくので、色のついた部分をクリックすると再生が開始されます。

 画素数の高い録画映像の場合、録画データと再生プレーヤーのフレームレートに差があるため、録画デー タが数秒ごとに止まっては動き出す、という症状が発生する場合がありますが、仕様です。よりスムーズな録 画再生を確認するためには、ローカルネットワークでの再生または録画機本体での再生を行ってください。 再生は 1CH ずつ行ってください。 回線環境により再生がスムーズに行えない場合があります。 遠隔再生を行う場合は、ライブ(リアルタイムプレビュー)を停止して行ってください。

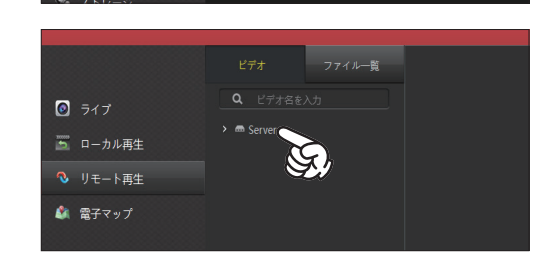

 $\bullet$   $\overline{517}$ ■ ローカル再生 → リモート再生 ■ 電子マップ

◎ デバイス管理 ■ ユーザー管理

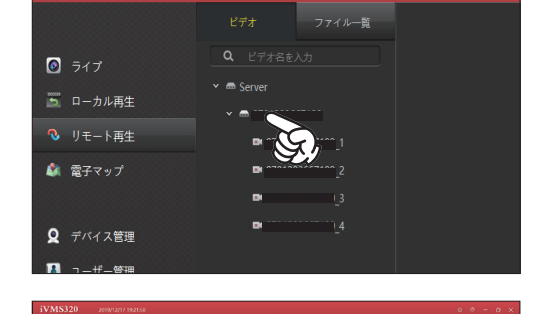

 $\Gamma_{\epsilon}$ 

 $\overline{\mathbf{F}}$ 

DE<sub>O</sub>

D<sub>2</sub>

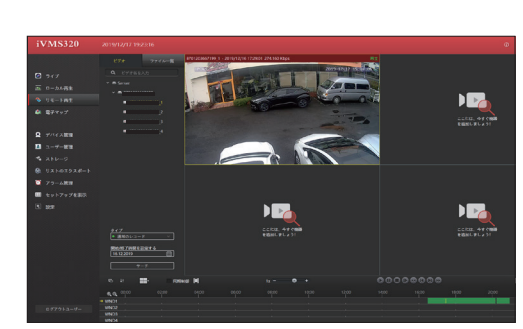

## **Onvif 対応カメラ (IP カメラ) の追加**

 本機では、PoE カメラ 4 台の他、Onvif 対応 IP カメラ(最大 5 台)を接続する事が出来ます。接続するためには、 予め本機と Onvif 対応カメラを同じネットワーク上に接続した上で操作を行います。

1. メニューから「チャネル」をクリックします。

2. 画面下部の「検索」タブをクリックします。

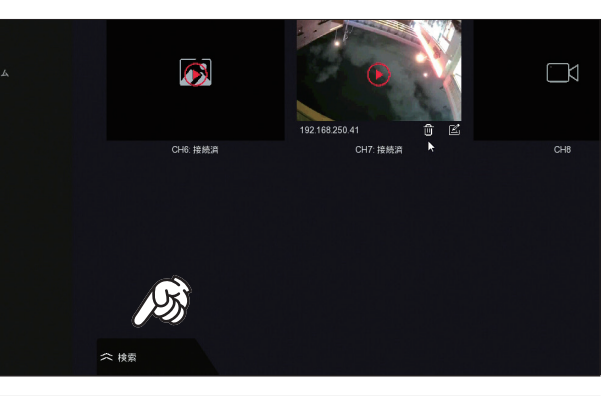

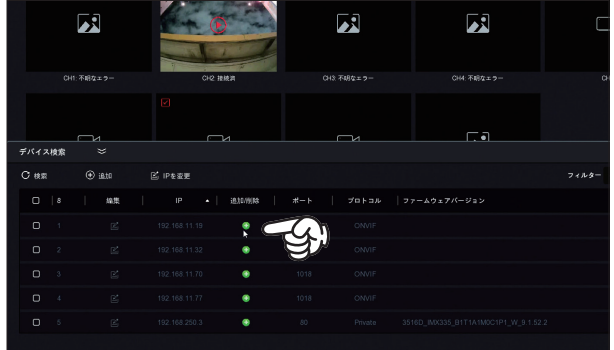

ます。接続したいカメラの + ボタンをクリックします。

3. ネットワーク上に接続されたカメラの IP アドレスが表示され

4. 接続されると、+ 表示が消え、各チャネルの画面に映像が映 ります。

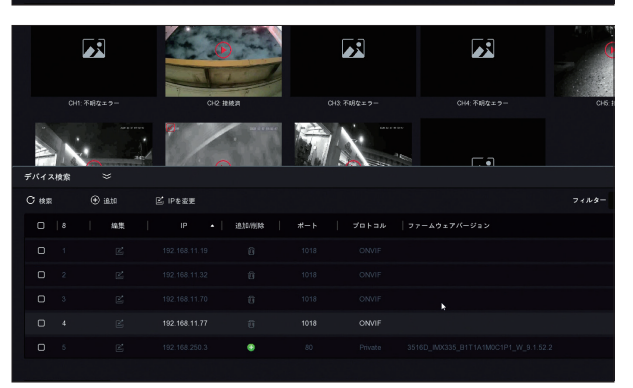

 接続できる Onvif カメラは 200 万画素までのものを推奨しています。それ以上の画質のカメラを接続し た場合、映像は映りますが安定して録画することが難しい場合があります。

 ネットワークを介した接続になるため、ネットワーク環境(WiFi など)によっては映像が途切れたり、遅 延が発生する場合があります。

 Onvif カメラは、ACE セキュリティシステム(WIP シリーズ)のご利用を推奨しています。その他のメー カー、規格のカメラは動作保証の対象外となりますので、予めご了承ください。

### 複数台の PoENVR を同じネットワーク内に接続して使用する場合

 本機(PoENVR)を同一ネットワーク内に複数設置する場合、録画機に接続された PoE カメラの IP アドレス が重複し、映像が正常に映らなくなってしまう場合があります。その場合はそれぞれの録画機の「内部 IP アドレ ス」を変更することで、重複を回避する事が出来ます。

1. メニューから「システム」をクリックします。

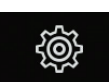

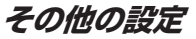

「TCP/IP」をクリックします。

「内部ネットワーク IP」を確認します。

デフォルトでは「192.168.250.2」となっています。同じネッ トワーク内に複数の録画機を設置する場合は、この数字を 1 台 1 台変更します。

1 台目…「192.168.250.2」(デフォルトのまま)

2 台目…「192.168.251.2」

3 台目…「192.168.252.2」

4台目… [192.168.253.2]

というように変更します。

※設定できる数字は 255 までです。更に変更する場合は、「192.168.249.2」…というように変更してください。

設定後は「適用」をクリックして、本機を再起動してください。

### **その他の設定**

### 分割画面切替

 メニューの画面分割表示ボタンで、表示画面数を切り替える事 が出来ます。

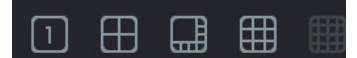

#### ポーリング

 メニューのポーリングボタンで、表示のポーリング(巡回表示) が設定できます。

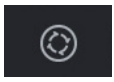

 有効 : チェックを入れます。 時間(秒):1 画面の表示時間です。 モード : 表示画面数です。(1 のみ設定できます。)

 設定したら「適用」をクリックします。 以降、画面が 1 画面ずつ巡回表示されるようになります。

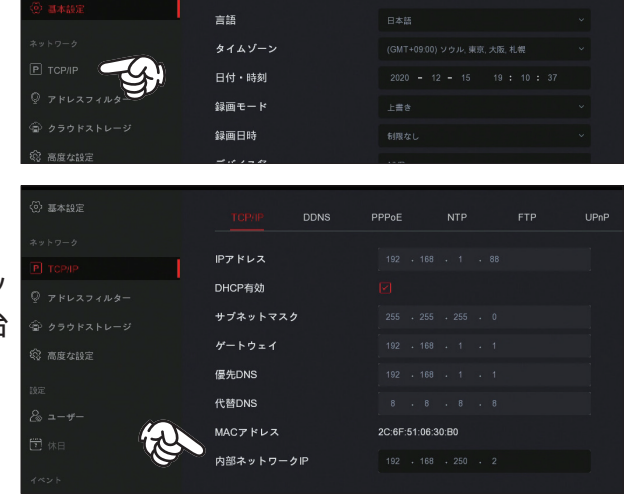

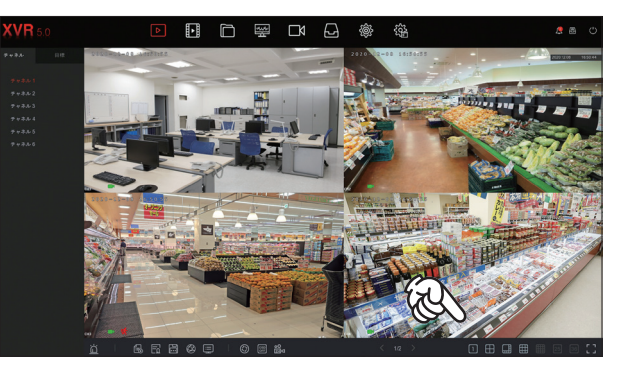

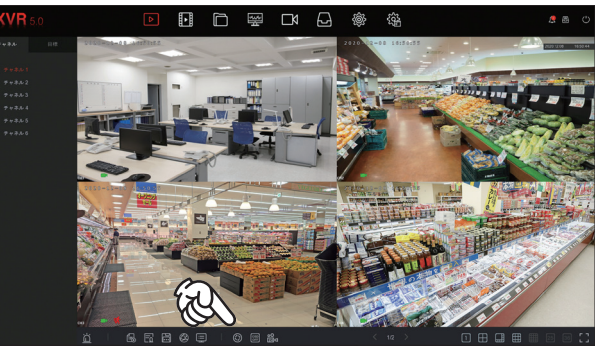

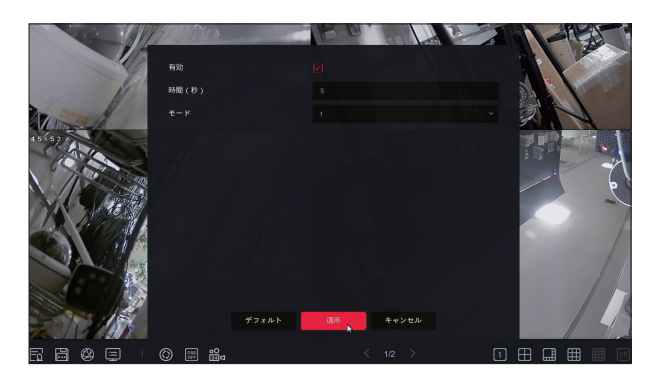

### **その他の設定**

#### キャプチャ

クリックメニューのキャプチャボタン 기 をクリックする と、静止画を保存できます。

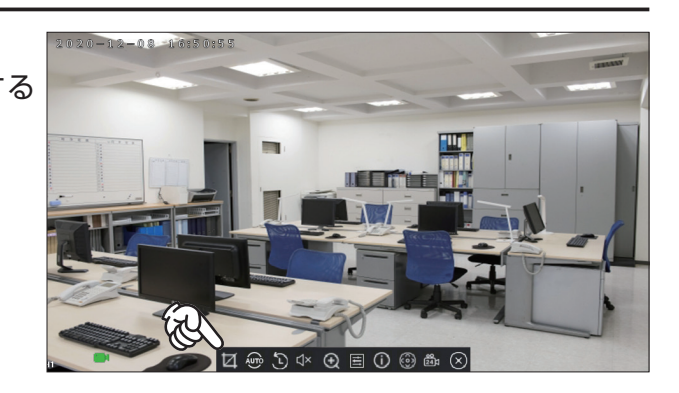

ー<br>チャネル ファイル 類

イベントタイプ

保存した静止画は「ファイル管理」画面から確認できます。

 確認したい日にちや時間帯、CH 番号を指定して、「静止画」 を選択し、「検索」をクリックします。

保存した静止画が表示されます。

 ※静止画の画像サイズはキャプチャした時の分割画面により変 わります。

1 画面の場合…1920 × 1080 pixel

4 画面の場合…352 × 286 pixel

#### 簡単再生

. . . . . . .<br>クリックメニューの簡単再生ボタン | し をクリックすると、5 分前の録画映像を再生できます。

PTZ

. \_<br>クリックメニューの PZT ボタン <mark>(①</mark>)をクリックすると、PTZ 操作画面が開きます。※ PTZ 対応カメラの み使用可能。

#### 音量

クリックメニューの音量ボタン をクリックすると、音声出力のオン・オフを切り替えます。

また、音量表示が出て音量を調整する事が出来ます。

※音声機能は音声入力端子(最大 2CH)にマイクを接続した場合に、接続した CH のみで使用できます。

### ズーム

 クリックメニューのズームボタン をクリックすると、映像を拡大表示(デジタルズーム)する事が出来 ます。

※デジタルズームは望遠の効果はありません。映し出された映像を大きく広げて表示する「拡大」の効果です。

 デジタルズームモードでは、映像が全画面表示に切り替わりま す。画面右下に映像の全体図が表示され、その中に赤枠で囲まれ た範囲が拡大表示されている範囲です。

 赤枠をマウスのドラッグ操作で動すと、拡大表示箇所も一緒に 動きます。

 更に拡大・縮小したい場合は、マウスのスクロールボタンを前 後に回して調整します。

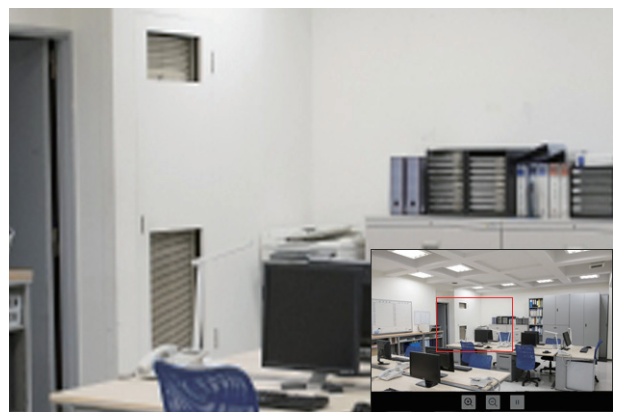

### 色調補正

 クリックメニューの色調補正ボタン をクリックすると、映像の色合いを調整する事が出来ます。 補正値を元に戻したい場合は、「デフォルト」をクリックします。

ストリーム

クリックメニューのストリームボタン ● にマウスカーソルを合わせると、現在の映像の解像度やデータ量 といったストリーム情報を確認できます。

### 常時録画

 クリックメニューの常時録画ボタン をクリックすると、その CH のみ常時録画を開始します。再度クリッ クすると録画を停止します。(常時録画前の設定には戻りませんのでご注意ください。)

Κl

#### 画質切替

クリックメニューの画質切替ボタン 8 をクリックすると、表示画質を変更できます。

プライバシーマスク

映像上の人に見せたくない部分(隠したい部分)にマスク(塗りつぶし)を表示します。

1. メニューから「チャネル」をクリックします。

「プライバシーマスク」をクリックします。

マスクをかけたい場所をマウスでドラッグします。 最大 3 か所同時にマスクをかけられます。

マスクを設定したら「適用」をクリックします。

プレビュー画面上にマスクが表示されます。

※プライバシーマスクは録画映像やアプリからの遠隔監視画面で も有効です。

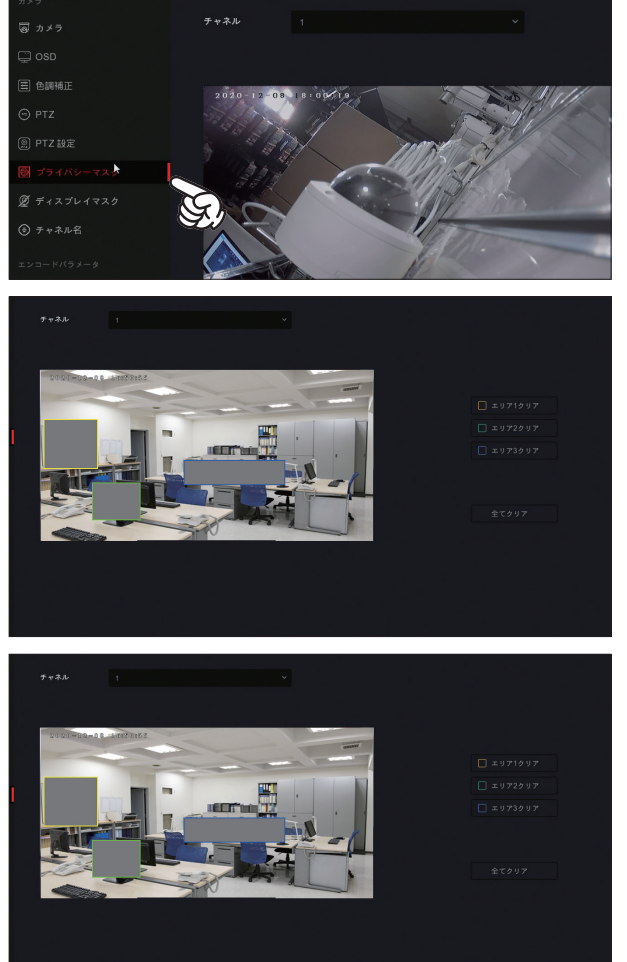

□ 団

 $\Box$ 

**Magder** 

 $\Gamma$ 

### **その他の設定**

ハードディスクのフォーマット ハードディスクの内容をすべて削除します。 1. メニューから「ストレージ」をクリックします。

「ストレージ」をクリックします。

ハードディスク情報が表示されます。チェックを入れて「フォー |cwm マット」をクリックすると、ハードディスクがフォーマットされ ます。

※動作が不安定な場合はこの操作をお試しください。

メール設定

メール通知機能を使用する場合はメール設定が必要です。※設定は Gmail アドレスの利用を推奨しています。

ැමූ

1. メニューから「システム」をクリックします。

「高度な設定」をクリックします。

「Email」をクリックし、各設定を入力します。 メール有効:チェックを入れます。 SMTP サーバー:smtp.gmail.com SMTP ポート:465 ユーザー名:Gmail アドレスのユーザー名(@ より前の部分) パスワード:Gmail アドレスのパスワード 送信者:Gmail アドレス 受信者 1-3:通知を受け取りたいメールアドレス(最大 3 件) 件名:メール件名(変更不要です。) 暗号化:SSL ファイル添付:チェックを入れると静止画が添付されます。 曜日:通知する曜日です。(毎日の場合は「毎日」を選択) 期間 1:通知する時間帯(その 1)を指定します。 期間 2:通知する時間帯(その 2)を指定します。 自動メールを有効:チェックすると定時メールを送信します。 メール間隔(分):定時メールの送信間隔です。

設定したら「適用」をクリックし、「Email テスト」をクリック してテスト送信を行います。 「送信成功」となった場合は設定完了です。 「送信失敗」となった場合は、設定のいずれか(主にパスワード) に誤りがある可能性があります。

。<br>③ 基本辞 ー<br>ディティネル語 - ル有効  $1527 -$ 送信者

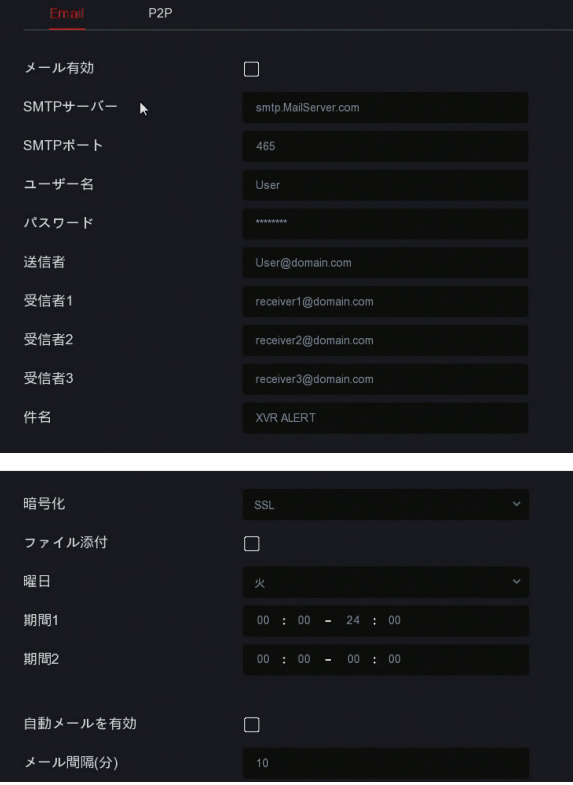

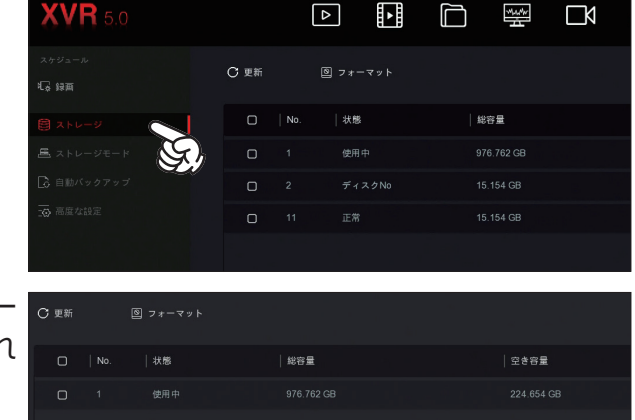

 メール通知機能を使用するためには、動体検知設定にて「メール通知」を有効に設定してください。 動体検知後、通知メールを送信するまでには 1-2 秒のタイムラグが発生します。したがって、検知メール の添付画像には動体が映っていない場合がありますが、異常ではありません。 (2) 通知メール機能はあくまで「動体検知のお知らせ」を目的としたもので、添付画像から不審者などを特定 することを目的とした機能ではありません。 検知間隔が短い、頻繁に検知が発生するなどの場合、画像が添付されない場合があります。 「自動メール」は録画機の接続状態を確認するための診断通知です。画像は添付されません。

### メール送信に失敗する場合は

 設定が間違っていないのに送信に失敗する場合は、Gmail のセキュリティによって制限されている可能性があ ります。次の操作をお試しください。

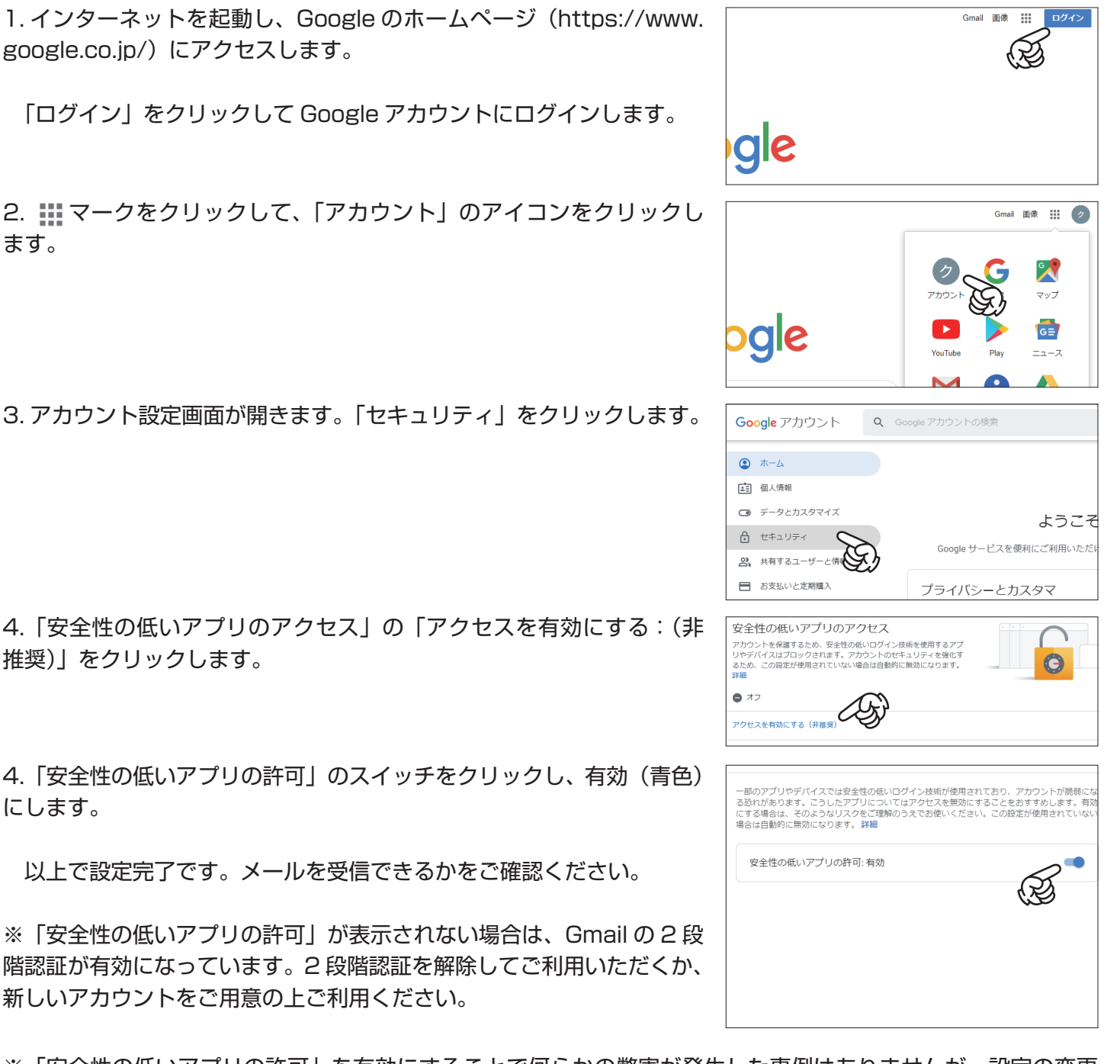

※「安全性の低いアプリの許可」を有効にすることで何らかの弊害が発生した事例はありませんが、設定の変更 が心配な場合は、このメール通知機能だけに使用する Gmail アカウントを新たに作成してご利用いただく事をお 勧め致します。

### **その他の設定**

#### 異常時の機能

映像が映らなくなったり、録画に異常があったりした場合に通知メール等設定が出来ます。

{`@`}

1. メニューから「システム」をクリックします。

「通常イベント」をクリックします。

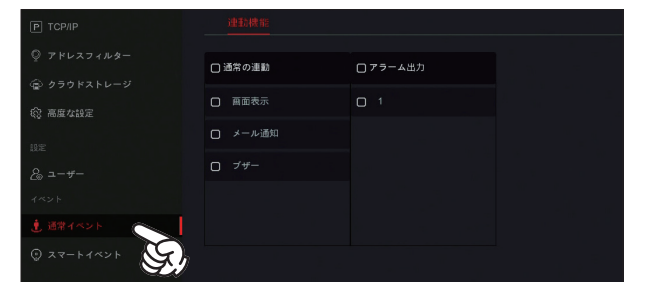

### ビデオロス検知

「ビデオロス」をクリックして、各設定を行います。 チャネル:検知する CH 番号を選択します。 有効:チェックを入れます。 連動機能 映像信号の遮断(映像が映らなくなった)を検知します。

### 通常の連動

 画面表示:検知時に該当 CH を全画面表示します。 メール通知:検知時にメールを送信します。 ブザー:検知時にブザーを鳴らします。

設定したら「適用」をクリックします。

#### 警告

 ハードディスクやネットワークの異常を検知します。 「警告」をクリックして、各設定を行います。 イベントタイプ:警告する以上の種類を選択します。 ディスクなし:ハードディスクがありません。 ディスクエラー:ハードディスクに異常があります。 ネットワーク異常:ネット通信に異常があります。 IP の競合:IP アドレスが他の機器と競合しています。 有効:チェックを入れます。

### 連動機能

#### 通常の連動

 画面表示:検知時に該当 CH を全画面表示します。 メール通知:検知時にメールを送信します。 ブザー:検知時にブザーを鳴らします。

設定したら「適用」をクリックします。

### ブザー

ブザーが鳴る長さを設定します。(1-120 秒)

設定したら「適用」をクリックします。

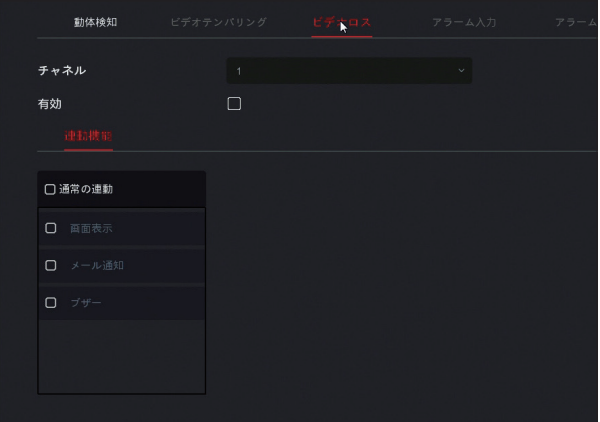

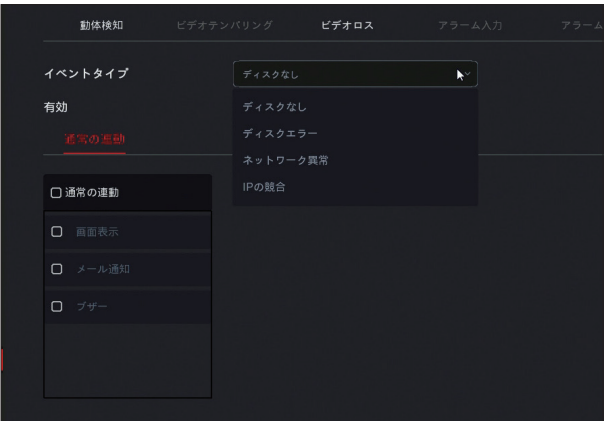

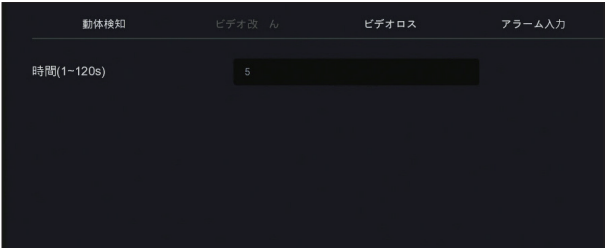

### ディスプレイ設定

モニターに表示する解像度の変更や表示内容の編集を行います。

1. メニューから「システム」をクリックします。

「ディスプレイ」をクリックします。

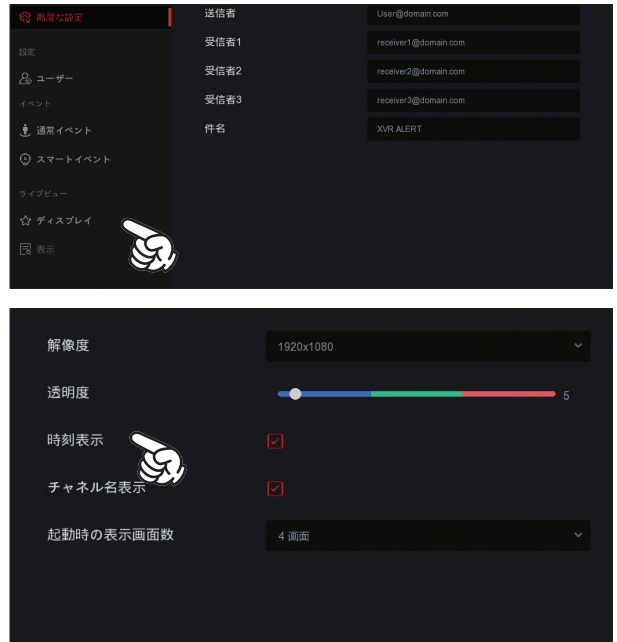

チャネル名表示:チェックを外すと CH 番号を非表示にします。 移動時の表示画面数:本機起動時に表示する分割画面数です。

時刻表示:チェックを外すと録画機の時刻を非表示にします。

設定したら「適用」をクリックします。

解像度:ディスプレイの表示解像度です。

透明度:設定ウィンドウの透明度を変更します。

 解像度の設定値は「1920x1080」となっており、これは一般的なフルハイビジョン画質に対応したディ スプレイで表示可能な解像度です。HDMI 接続でモニターと繋いでも画面に何も表示されない場合、モニター がこの解像度に対応していない可能性があります。その場合はモニターの対応解像度を確認した上で、一度別 のモニターに画面を映し出し、この設定を使用するモニターに適した解像度に変更してご利用ください。

### プレビュー映像の表示・非表示

プレビュー画面に映像を表示・非表示の設定をします。非表示にしても映らないだけで録画はされます。

1. メニューから「システム」をクリックします。

「表示」をクリックします。

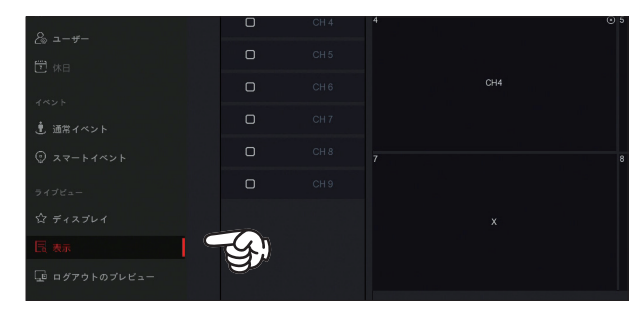

分割された各画面の右上の×ボタンをクリックすると、プレ ビュー画面上にはその映像は表示されなくなります。(実際には 映像は取り込まれており、録画されています。)

再度表示する場合は、その画面を選択して、左の CH リストか ら表示させる番号をダブルクリックします。

設定したら「適用」をクリックします。

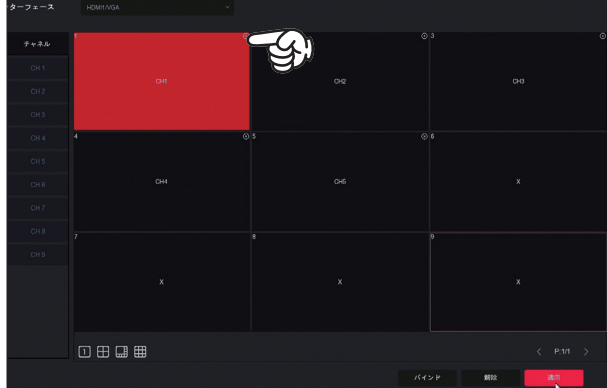

### **その他の設定**

ログアウトのプレビュー

ログアウト時にプレビュー画面に映像を表示するかどうかの設定です。

1. メニューから「システム」をクリックします。

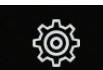

「ログアウトのプレビュー」をクリックします。

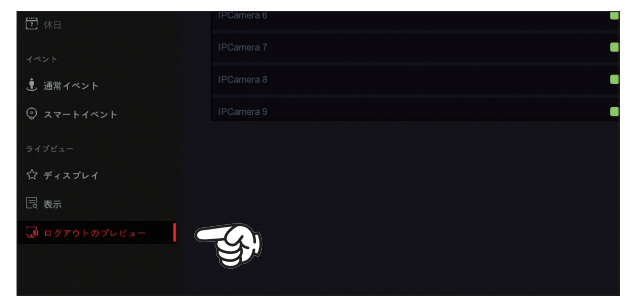

グリーンのチェックを外し、「適用」をクリックすると、その CH はログアウトすると映像が表示されなくなります。(実際に は映像は取り込まれており、録画もされます。)

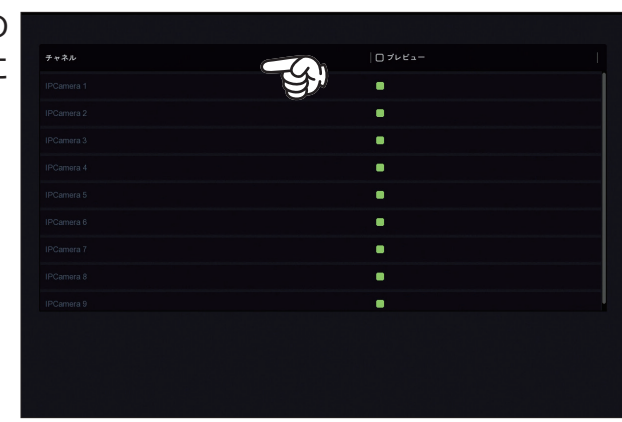

設定のインポートとエクスポート

本機に設定した情報を USB メモリに保存したり、USB メモリから読み込みます。※ USB メモリを接続します。

<u>{ပို့နဲ</u>

**ESS** 

1. メニューから「メンテナンス」をクリックします。

「エクスポート / インポート」をクリックします。

設定インポート:エクスポートした設定を読み込みます。 設定エクスポート:現在の設定を USB に保存します。

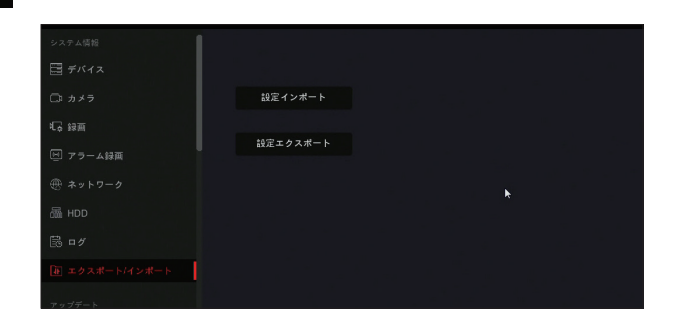

### 設定の初期化

本機の設定を工場出荷状態に戻します。

1. メニューから「メンテナンス」をクリックします。

「デフォルト」をクリックします。

全ての項目にチェックを入れて、「適用」をクリックします。 本機が再起動し、初期化が完了します。

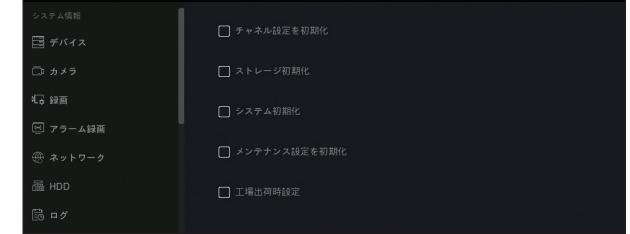

 $\begin{array}{ccc} \triangle & \triangle & \triangle & \triangle \end{array}$ 

 $\mathbf{x}$ 

雷源オフ

自動メンテナンス

定時に自動再起動を行います。

1. メニューから「メンテナンス」をクリックします。

「自動メンテナンス」をクリックします。 初期値では毎週水曜日の午前 3 時 3 分に再起動する設定になっ ています。再起動時には起動音が鳴るため、煩わしい場合は支障 のない時間に変更してください。 変更したら「適用」をクリックします。

 $\sqrt{2}$ 同  $\Box$ **WANK**  $\Box$  $\Box$ ැම්}

「自動メンテナンス」はオフにもできますが、パソコンと同じで起動し続けることは負荷がかかりますので、オフ にした場合でも時々手動での再起動を行ってください。

 $\Box$ 

급

**@** 

ログアウト

ログアウト

再記動

裕

锱

### **Q&A**

製品が正常に動作していないと感じたら、まずは一度、録画機本体の再起動をお試しください。

メニュー画面右上の電源ボタン (\*) をクリックします。

「再起動」をクリックします。

再起動が開始されます。

※再起動で問題が解決しない場合は、P.38「ハードディスクの フォーマット」をお試しください。

**Q. 電源が入らない**

A. 以下の順番で原因の切り分けを行います。原因が特定され、製品の故障である場合はサポートデスクまでお問 い合わせください。

◆録画機本体の Power ランプが点灯しているか確認してください。

 録画機に電源が入っている場合、本体正面右上の Power ランプが赤く点灯します。ランプが点灯状態で、モニ ターに画面が表示されない場合は、モニターへの映像出力に異常が発生していると思われます。「モニターに何も 映らない」をご参照ください。

◆電源アダプターが通電しているかを確認してください。

正常に通電している場合、アダプター本体のパイロットランプ(緑)が点灯します。ランプが点滅している、 消灯しているなどの症状が見られたら、一度別のコンセントでアダプターだけを繋いでください。ランプが変わ らず点灯しない状態であれば、アダプターの故障が考えられます。カスタマーサポートまでお問い合わせください。

◆電源アダプターのパイロットランプが正常で、録画機の録画機の Power ランプが点かない場合は、本体の異 常が考えられます。カスタマーサポートまでお問い合わせください。

**Q&A**

**Q. モニターに何も映らない(映像だけでなく操作画面も映らない)**

A. 以下の順番で原因の切り分けを行います。原因が特定され、製品の故障である場合はサポートデスクま でお問い合わせください。

◆録画機に電源が入っているかをご確認ください。

 正常に通電している場合、本体正面の「POWER」ランプが赤く点灯します。これが消灯している場合、 電源に問題がある可能性があります。前項「電源が入らない」をご確認ください。

◆モニターの入力切替が接続した信号に切り替わっているかをご確認ください。

 HDMI ケーブルで接続した場合は、モニターの入力切替を「HDMI」に合わせなければ、画面が表示さ れません。

◆接続ケーブルに問題が無いかをご確認ください。

 モニターと接続したケーブルに問題が無いかを確認してください。HDMI 接続でご利用であれば、別の HDMI ケーブルを使用して接続してみてください

◆ VGA ケーブルでモニターと接続し、画面が表示されるかをご確認ください。 ※ VGA 端子が付いたモニターが必要です。

◆モニターの入力解像度が録画機の出力解像度に対応しているかをご確認ください。

 録画機の出力解像度は、一般的なデジタル映像機器で採用される HD 解像度(1080P)です。 1080P に対応していないモニターの場合、映像が表示されません。その場合はモニターの表示解像度に、 録画機の出力解像度を合わせるか、録画機の出力解像度に合った解像度のモニターをご用意いただく必要 があります。

録画機の出力解像度は「1024x768」「1280x720」「1280x1024」「1920x1080」です。

【モニターの表示解像度に、録画機の出力解像度を合わせる】

1. お使いのモニターのマニュアルやメーカーホームページなどで、対応解像度をご確認ください。

2.VGA ケーブルをご用意ください。

3.VGA ケーブルを使用してモニターと接続し、画面が表示されるかをご確認ください。

4. 画面が表示されたら、「システム」→「ディスプレイ」を開き、「解像度」の値を、モニターに対応した 解像度に変更します。「適用」をクリックして保存します。

5. 録画機を元々のモニターに HDMI 接続し、画面が表示されるかをご確認ください。

※モニターの対応解像度が不明な場合は、VGA 接続で 1 つずつ解像度を変更し、適合する解像度をご確 認ください。

※モニターに VGA 端子が無い場合、別の HDMI モニターで画面を表示し、解像度を変更することでも可 能です。

**Q. 一部のカメラの映像が映らない**

A. 以下の順番で原因の切り分けを行います。原因が特定され、製品の故障である場合はサポートデスクま でお問い合わせください。

◆カメラに電源が入っているかをご確認ください。

 夜間や暗所で、カメラの LED が赤く点灯しているかをご確認ください。点灯していない場合、正常に 通電していません。カメラ・LAN ケーブルもしくは、録画機本体の POE 給電機能、あるいは電源アダプター の異常が考えられます。

◆ LAN ケーブルが、カメラと録画機それぞれにしっかりと接続されているかをご確認ください。

 録画機本体背面の LAN ケーブルが外れかけてはいませんか。また、正しく接続されている場合は、 LAN ポートの黄緑ランプが点灯し、橙ランプが点滅します。ランプが点いていない場合は、端子が外れて いないかご確認ください。

◆カメラの設定に異常がないかをご確認ください。

 マウスで右クリック→「チャネル」を開き、右上のリスト表示ボタンをクリックすると、接続されたカ メラの IP アドレスが表示されます。映らないカメラの IP アドレスだけがセグメントが異なっていないか をご確認ください。

 例:カメラ 1-3 の IP アドレスは「192.168.250.xx」となっているのに、カメラ 4 だけが 「192.168.11.xx」となっている等。この症状が発生している場合は、設定の変更で復旧が可能です。カ スタマーサポートまでお問い合わせください。

◆電力の供給に異常がないかを確認します。

 例えば、カメラが 4 台接続されていて、1 台だけが映らない場合、映らない 1 台だけを録画機に繋いで、 他の 3 台は LAN ケーブルを外して、1 台だけの映像が映るかをご確認ください。

 また、LAN ケーブルの差込口を、他の正常に映ったカメラの差込口と差し替えてみてください。差し 替えて、正常なカメラが映らなくなった場合、(映らなかったカメラが正常に映った場合)録画機本体の LAN ポートの問題が疑われます。販売店までお問い合わせください。

◆ LAN ケーブルまたはカメラに異常がないかを確認します。

 上記いずれでも原因が特定できない場合、LAN ケーブルまたはカメラの原因が考えられます。お手数 ですが、カメラを一度取り外し、他の正常なカメラの LAN ケーブルに繋いでみるか、または市販の短い LAN ケーブルをご用意いただいて、それを繋いで映像が映るかをご確認ください。

 つまり、別の LAN ケーブルで接続して映像が映れば、LAN ケーブルの異常、映らなければカメラの異 常であることが確認できます。原因が特定できましたら、修理交換などのご案内がスムーズに可能になり ますので、お手数ですがご確認をお願い致します。

### **Q. 録画されない**

◆ハードディスクが認識されているかをご確認ください。

 お客様でご用意いただいたハードディスクをご利用になる場合は、ハードディスクのフォーマットが必 要です。P.38「ハードディスクのフォーマット」を参照の上、フォーマットを行ってください。

 ハードディスクが認識されていない場合は、録画機の電源に原因がある場合があります。専用の 2A 電 源を使用してください。使用している電源に間違いがない場合は、確認のために一時的にカメラ用の 5A

#### **Q&A**

電源を録画機に繋いで、ハードディスクを認識するかご確認ください。電源を替えれば認識する場合は、 専用電源の故障の可能性があります。

 これまで正常に録画できていたものが出来なくなった場合、ハードディスクの老朽化による動作不良が 考えられます。新しいハードディスクと交換してください。(一般的にパソコンで使用するハードディスク の寿命は約 4 年と言われています。防犯カメラでは 365 日常時録画による書き込みや再生による読み出 しを行っているので、一般的なパソコンよりも早くハードディスクが摩耗します。ハードディスクの保証 は一般的な量販店に準じた保証期間(1年間)となっております。)

◆録画の設定が正しいかをご確認ください。

 P.9「録画設定」を参照の上、録画の設定が正しく行われているかをご確認ください。録画設定を他のチャ ネルにコピーした場合、都度「適用」をクリックして保存を行ってください。「適用」を押さずに次のチャ ネルをクリックすると、コピー内容は反映されません。

◆録画機の時計の日時が正しいかをご確認ください。

 ハードディスクが認識されており、録画の設定にも間違いがなく、また画面上の録画マークも正常に表 示されている場合、録画機の時刻のずれにより、正しい時刻に録画が残っていない(間違った日にち、時 刻に録画されている)可能性があります。録画機の現在時刻を確認し、再生画面のカレンダーからご確認 ください。ずれてしまっている場合は、時刻を正しく調整してください。(P.9)

#### **Q. スマホで見れない**

◆ネットワークに接続されているかをご確認ください。

 録画機の LAN ポートが、インターネットに接続されたルーターに LAN ケーブルで接続されているかを ご確認ください。また LAN ポートのオレンジ色のランプが点滅していることを確認してください。

 P.18「遠隔監視」を確認し、設定が正しいかをご確認ください。また「P2P」のステータスが「オンライン」 と表示されていることを確認してください。

◆パスワードに間違いがないか確認してください。

 アプリで QR コードを読み取った際に入力するパスワードは、録画機本体に設定されたパスワードです。 (初期値は 12345)誤ったパスワードを入力すると、映像を見ることができません。その場合は P.25「デ バイスの削除」の操作で一度削除して再登録するか、パスワードを変更してご利用ください。

#### ◆ QR コードが読み取れない場合

1.QR コードを読み取れない場合は、QR コード表示画面(P.19)の右端の QR コード下に表示された 13 桁の番号(シリアル番号)を直接アプリに入力してください。

### **Q. 通知メールが届かない**

A. 送信者メールアドレスに Gmail をお使いの場合、Gmail のアカウント設定で、外部アプリからのアク セスが制限されている場合があります。P.39「メール送信に失敗する場合は」を確認の上、設定を行って ください。

**Q. カメラを増設したい。追加するには特別な操作が必要ですか?**

A. 特別な操作は不要です。追加するカメラとカメラケーブルを録画機につないでください。自動的に映像 が表示されます。

※すでにカメラを接続最大数使用している場合は、カメラを増設することはできません。録画機とカメラ のセットをもう 1 セットお買い求めください。

### **Q. 録画機や電源アダプターが熱を持っています。大丈夫ですか?**

A.HDD が常に稼働しているため、筐体が熱を持つのは異常ではありません。(手で触って熱いと感じる程 度(40℃~50℃)の熱が発生する場合もあります。)できるだけ録画機周辺には物を置かず、空気のこ もらない場所に置いてご利用ください。

製品の情報は下記サポートページでもご確認いただけます。

ACE セキュリティシステムサポートページ

http://www.acesecurity.jp/

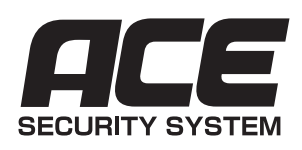